# LZR®-WIDESCAN

CAPTEUR D'OUVERTURE, DE PRÉSENCE ET DE SÉCURITÉ POUR PORTES INDUSTRIELLES

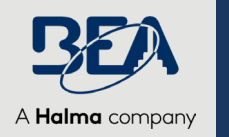

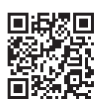

*Visitez le site Web pour voir les langues dans lesquelles ce document est disponible.*

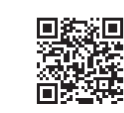

*Téléchargez l'application d'installation!* 

# PROGRAMMATION

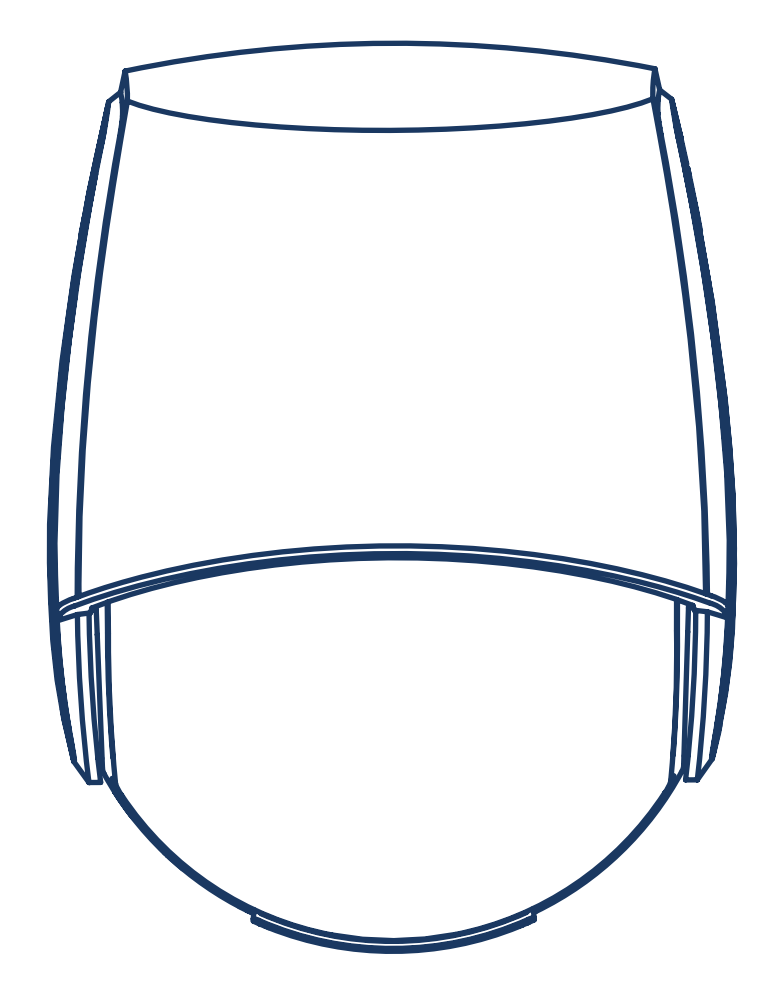

## **SPÉCIFICATIONS TECHNIQUES**

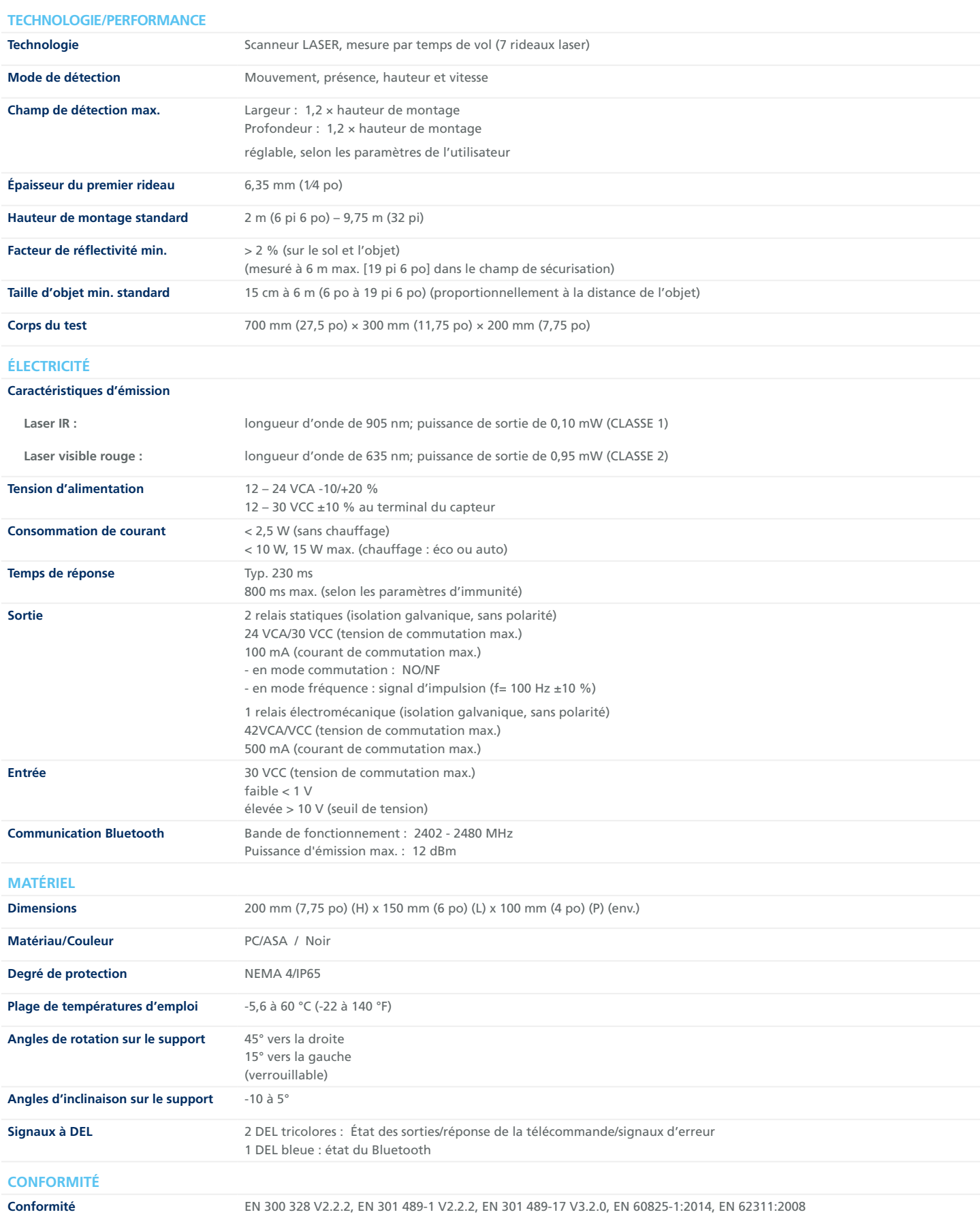

*Les spécifications techniques sont susceptibles de changer sans préavis. Toutes les valeurs sont mesurées dans des conditions spécifiques.*

## **SÉCURITÉ**

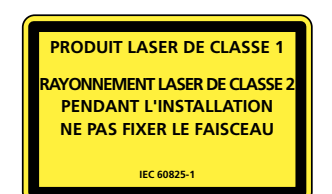

Le dispositif émet des rayons laser invisibles (IR) et visibles qui peuvent être activés pendant le processus d'installation pour régler précisément la position du champ de détection.

Les faisceaux laser visibles sont inactifs pendant le fonctionnement normal.

**Ne regardez pas fixement vers les faisceaux laser visibles.**

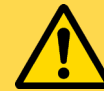

### **ATTENTION!**

**L'utilisation de commandes, des réglages ou la réalisation de procédures autres que celles spécifiées dans le présent document peut entraîner une exposition à des rayonnements dangereux.**

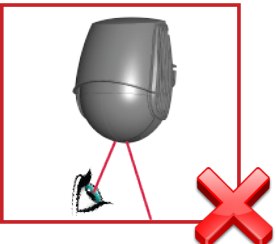

Ne regardez pas fixement vers l'émetteur laser ou les faisceaux laser rouges visibles.

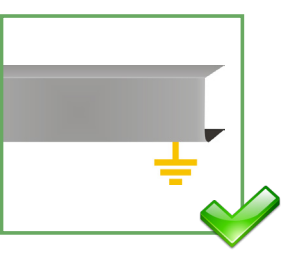

Le bloc-commande de la porte et le profilé du linteau doivent être correctement mis à la terre.

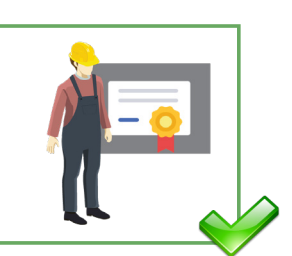

Confiez l'installation et la configuration du capteur uniquement à du personnel formé et qualifié.

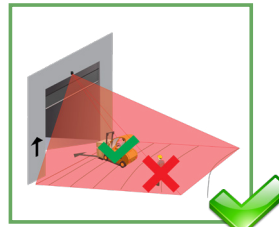

Après l'installation et avant de quitter les lieux, effectuez un test de fonctionnement.

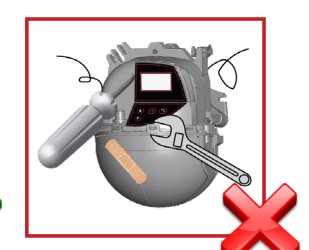

La garantie est nulle lorsque des réparations sont effectuées par un personnel non autorisé.

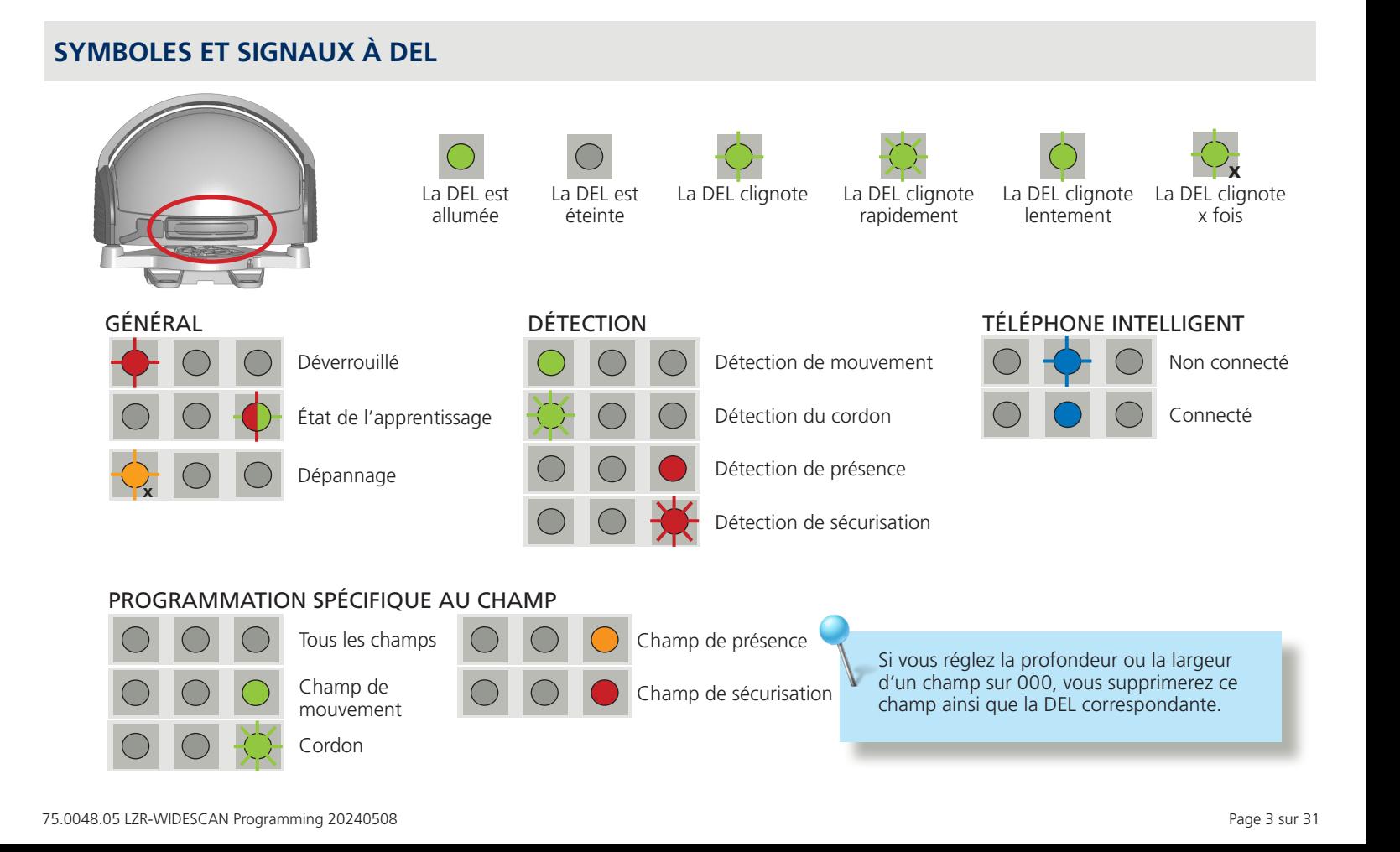

## **CONTENU DE LA BOÎTE**

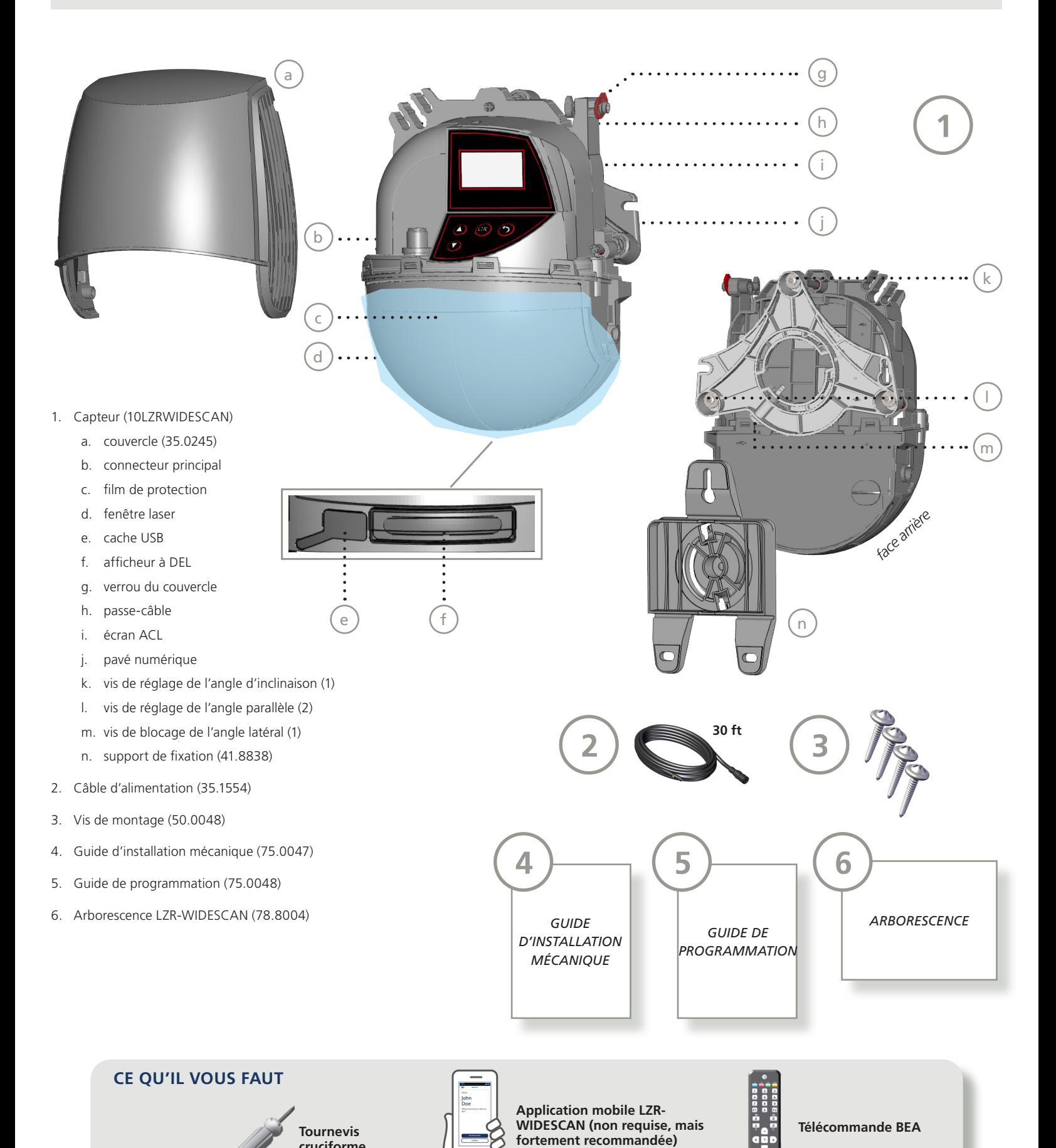

**cruciforme**

### **BASIC PRINCIPLES**

Il existe 3 fonctions principales permettant de créer **3 champs de détection qui se chevauchent**, et qui comportent chacune des caractéristiques de détection spécifiques :

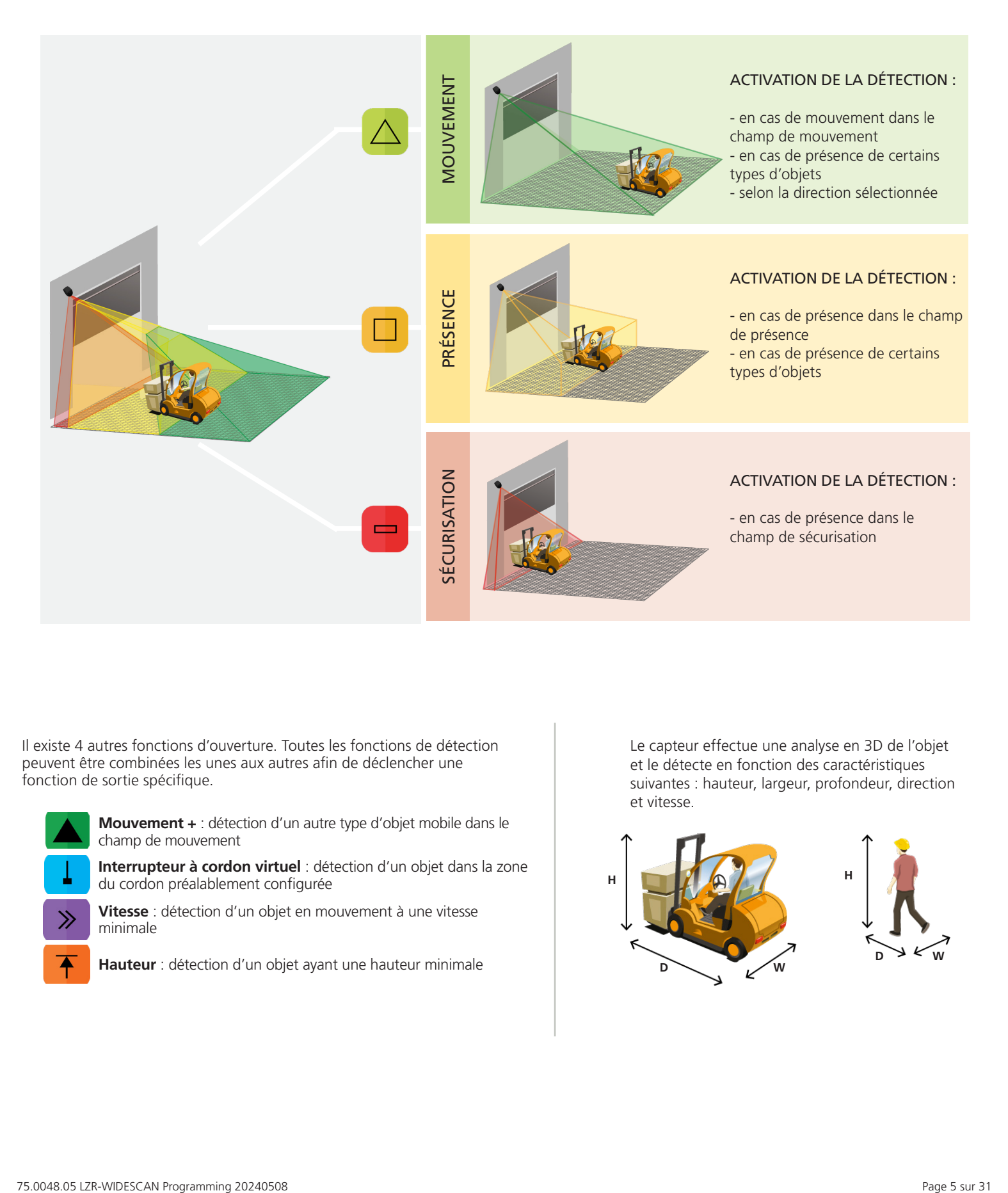

Il existe 4 autres fonctions d'ouverture. Toutes les fonctions de détection peuvent être combinées les unes aux autres afin de déclencher une fonction de sortie spécifique.

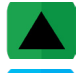

**Mouvement +** : détection d'un autre type d'objet mobile dans le champ de mouvement

**Interrupteur à cordon virtuel** : détection d'un objet dans la zone du cordon préalablement configurée

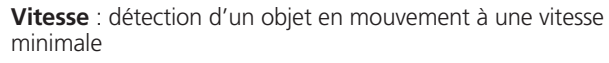

**Hauteur** : détection d'un objet ayant une hauteur minimale

Le capteur effectue une analyse en 3D de l'objet et le détecte en fonction des caractéristiques suivantes : hauteur, largeur, profondeur, direction et vitesse.

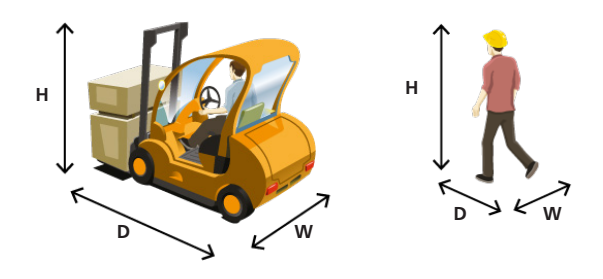

## **PROGRAMMATION**

**BEA propose trois moyens pour configurer et programmer le LZR-WIDESCAN : écran ACL, télécommande et application mobile.**

**Chaque étape indiquée dans les instructions de programmation illustrent les trois options.**

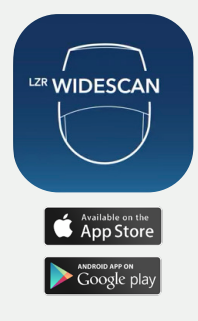

**BEA recommande fortement de télécharger l'application mobile LZR-WIDESCAN.** 

**L'application mobile est un outil fort utile pour la vérification de l'installation mécanique ainsi que pour la configuration/programmation.** 

**Consultez le document** *Inscription dans l'application mobile LZR-WIDESCAN* **(75.0029) pour obtenir de plus amples renseignements sur l'inscription de l'application et les capteurs jumelés par Bluetooth.**

# **AVANT DE COMMENCER**

*Avant d'entreprendre la programmation, effectuez les étapes préalables suivantes. Le non-respect de cette consigne pourrait entraîner des erreurs d'apprentissage et retarder le processus de programmation.*

**Assurez-vous que le film de protection bleu et le couvercle ont bien été retirés!**

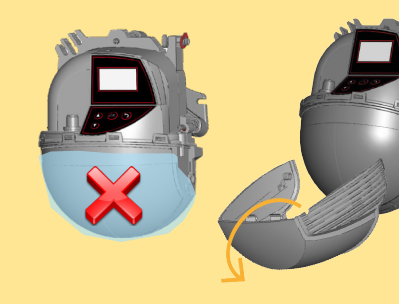

#### **Vérifiez le profil que vous utilisez avant de commencer l'installation.**

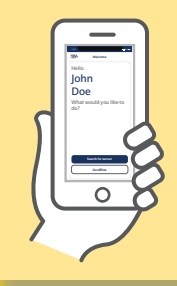

Le profil « Première installation » (First Installation) comporte une liste simplifiée des paramètres.

Le profil « Réglages avancés » (Fine tuning) fournit la liste complète des paramètres. Ce profil devrait être utilisé pour toutes les installations nécessitant une personnalisation avancée.

**La zone d'apprentissage (c'està-dire le carré devant les 2 spots visibles) doit être complètement dégagée.** 

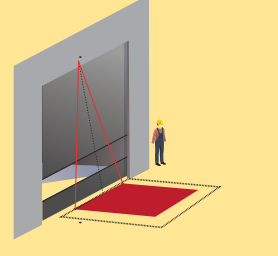

**L'apprentissage doit être lancé chaque fois qu'un angle du capteur a été modifié.** 

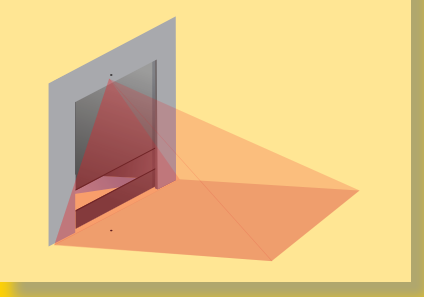

**Utilisez la fonctionnalité de visionnement (Viewer) de l'application mobile pour vérifier les dimensions du champ chaque fois qu'un champ est modifié.**

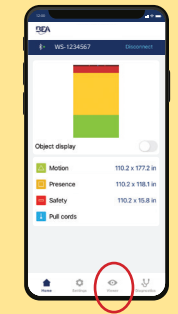

#### 1 **APPRENTISSAGE : INSTALLATION**

### AU MOYEN DE L'APPLICATION MOBILE (recommandé)

- 1. Vérifiez les spécifications de l'installation physique, puis suivez les instructions du processus d'apprentissage pour commencer.
- 2. Dégagez la zone et confirmez que vous voulez démarrer le processus d'apprentissage en bas de l'écran.
- 3. L'application vous informera lorsque le processus d'apprentissage sera terminé. Appuyez sur « OK » pour passer à l'étape du paramétrage des sorties.

### AU MOYEN DE LA TÉLÉCOMMANDE

- 1. Lancez l'apprentissage au moyen de la télécommande. Le processus d'apprentissage démarre au bout de 5 secondes.
- 2. Patientez pendant que la position, l'angle et la hauteur sont appris et que l'arrière-plan est analysé.
- 3. L'apprentissage se termine automatiquement.

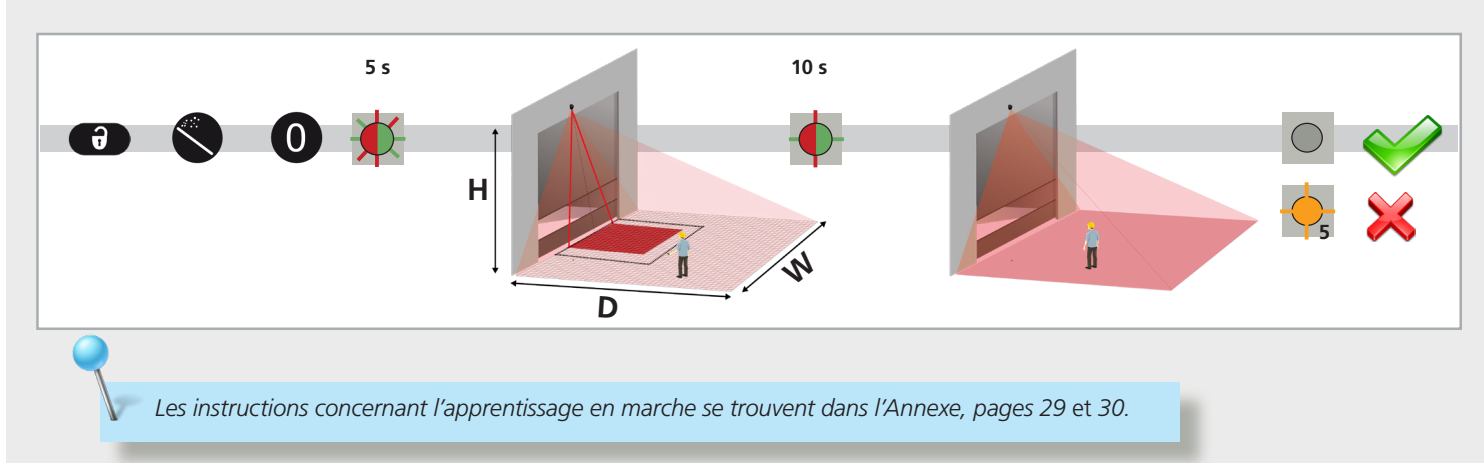

### AU MOYEN DE L'ÉCRAN ACL (n'est pas la méthode à privilégier)

Pour modifier un paramètre, consultez la page 27 pour savoir **Comment utiliser l'écran ACL**, et utilisez les chemins de menu suivants.

#### **Menu principal**

#### **Quick Start [Démarrage rapide]**

#### **Teach In [Apprentissage]**

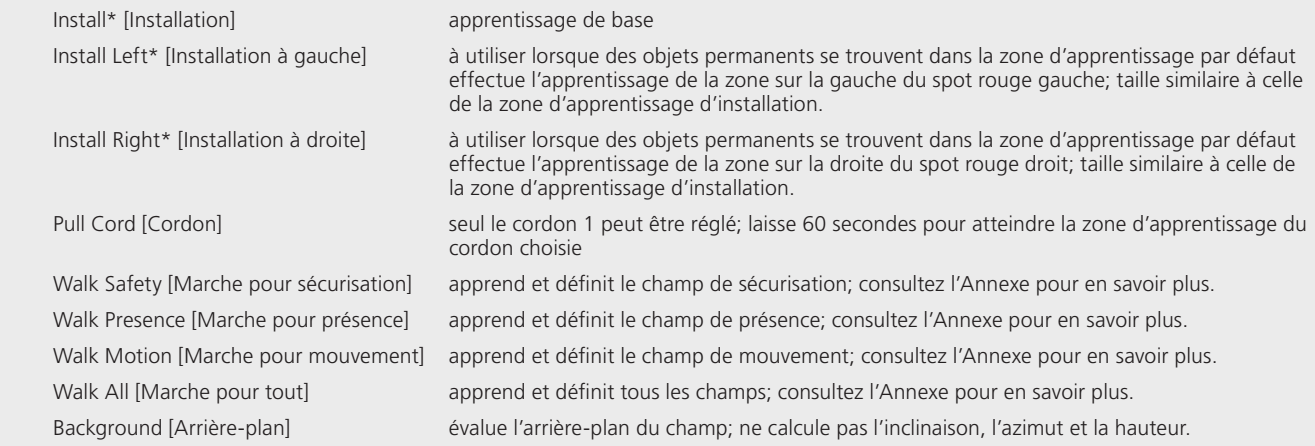

*\* l'option d'apprentissage n'échantillonne qu'une partie du champ; ne définit pas les dimensions/la forme du champ.*

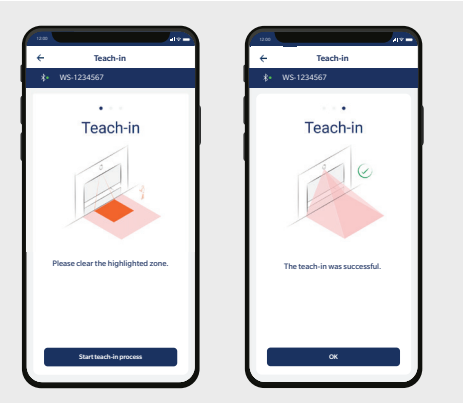

#### 2 **ASSIGNATION DES FONCTIONS DE SORTIE, DE LA LOGIQUE DE SORTIE ET DES TEMPS DE MAINTIEN**

### AU MOYEN DE L'APPLICATION MOBILE (recommandé)

1. Une fois l'apprentissage terminé, vérifiez la configuration des trois sorties et apportez les réglages nécessaires.

Pour effectuer un réglage, cliquez simplement sur l'icône de modification qui se trouve à côté du paramètre.

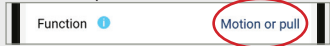

2. Vous pouvez également configurer des interrupteurs à cordon virtuels (3 maximum).

Pour configurer un cordon, balayez simplement vers la gauche l'option de création de cordon (Create pull cord) et cliquez sur Installer (Install).

### AU MOYEN DE LA TÉLÉCOMMANDE

Utilisez la séquence de touches suivantes sur la télécommande pour modifier le ce régle sont de la pechege

Lors de la programmation de chacun des paramètres ci-dessous, vous devez toujours entrer 3 chiffres pour le paramètre de sortie concerné. Veillez à entrer tous les chiffres rapidement pour éviter l'expiration du délai d'attente. *Si vous ne souhaitez pas modifier le paramètre d'une sortie, sélectionnez 0.*

1er chiffre = Sortie 1

Le deuxième chiffre correspond à la sortie 2

Le troisième chiffre correspond au relais

*EXEMPLE : Si vous souhaitez assigner les fonctions Mouvement ou Cordon (sortie 1), Cordon (sortie 2) et Sécurisation (relais) aux sorties, vous devez utiliser la séquence de touches suivante sur la télécommande :*

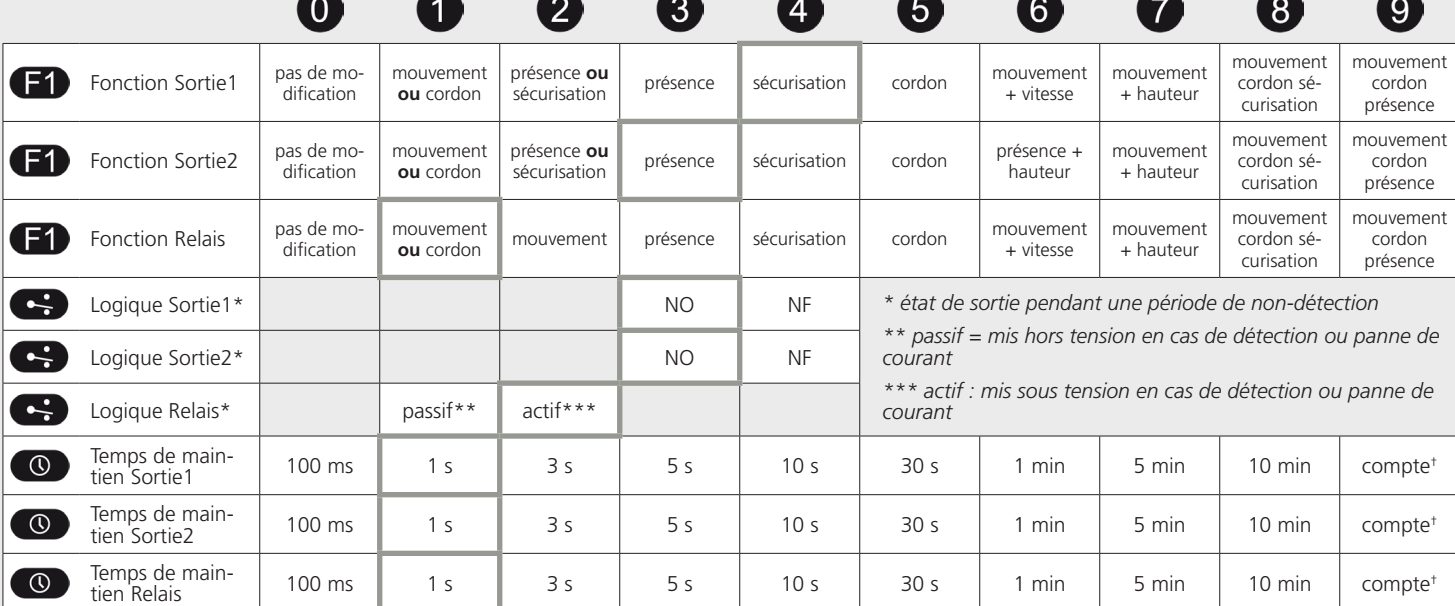

† 400 ms (pour le comptage de véhicules)

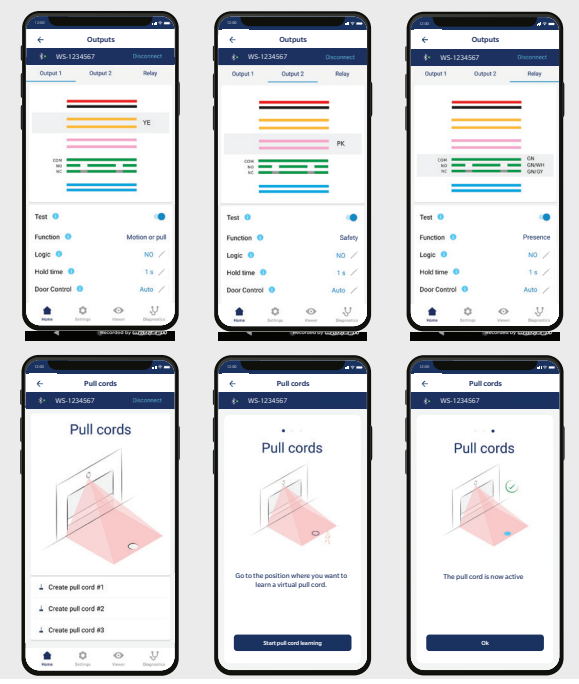

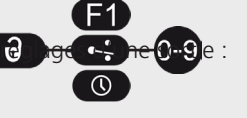

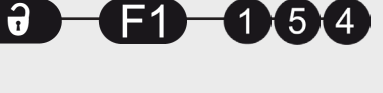

### AU MOYEN DE L'ÉCRAN ACL (n'est pas la méthode à privilégier)

Pour modifier un paramètre, consultez la page 27 pour savoir **Comment utiliser l'écran ACL**, et utilisez les chemins de menu suivants.

#### **Menu principal**

#### **In-Out [Entrée-Sortie]**

**Out1 Funct [Fonction Sortie1]** : Mot Pull Pres / Mot Pull Safe / Mot+ & Height / Mot+ & Speed / Pull Cord / Safety / Presence / Mot Pull / Motion / Not Used [Mouv. Cord. Prés. / Mouv. Cord. Sécu. / Mouv.+ et Hauteur / Mouv.+ et Vitesse / Cordon / Sécurisation / Présence / Mouv. Cord. / Mouvement / Non utilisé]

**Out2 Funct [Fonction Sortie1]** : Mot Pull Pres / Mot Pull Safe / Mot+ & Height / Pres & Height / Pull Cord / Safety / Presence / Mot Pull / Motion / Not Used [Mouv. Cord. Prés. / Mouv. Cord. Sécu. / Mouv.+ et Hauteur / Mouv.+ et Vitesse / Cordon / Sécurisation / Présence / Mouv. Cord. / Mouvement / Non utilisé]

**Relay Funct [Fonction Relais]** : Mot Pull Pres / Mot Pull Safe / Mot+ & Height / Mot+ & Speed / Pull Cord / Safety / Presence / Mot Pull / Motion / Not Used [Mouv. Cord. Prés. / Mouv. Cord. Sécu. / Mouv.+ et Hauteur / Mouv.+ et Vitesse / Cordon / Sécurisation / Présence / Mouv. Cord. / Mouvement / Non utilisé]

#### **> More [Plus]**

**Out1 Logic [Logique Sortie1]** : NC / NO [NF / NO]

**Out1 Holdtime [Temps de maintien Sortie1]** : compte<sup>+</sup> / 10 min / 5 min / 1 min / 30 s / 10 s / 5 s / 3 s / 1 s / 100 ms

**Out1 Test [Test Sortie1]** : On / Off

**Out2 Logic [Logique Sortie2]** : NC / NO [NF / NO]

**Out2 Holdtime [Temps de maintien Sortie2]** : compte<sup>+</sup> / 10 min / 5 min / 1 min / 30 s / 10 s / 5 s / 3 s / 1 s / 100 ms

**Out2 Test [Test Sortie2]** : On / Off

**Relay Logic [Logique Relais]** : Active NO NC / Passive NC NO

**Relay Holdtime [Temps de maintien Relais]**: compte<sup>+</sup> / 10 min / 5 min / 1 min / 30 s / 10 s / 5 s / 3 s / 1 s / 100 ms

#### **Relay Test [Test Relais]** : On / Off

† 400 ms (pour le comptage de véhicules)

#### 3 **PROGRAMMATION DES PARAMÈTRES DE CHAMP**

Le WIDESCAN dispose de trois sorties qui peuvent être configurées sur les fonctions Mouvement, Présence et/ou Sécurisation selon l'utilisation souhaitée.

Reportez-vous à la section ci-dessous pour en savoir plus sur le mode de fonctionnement de chaque champ ainsi que sur les couleurs des DEL correspondantes.

Consultez les pages 11 à 18 pour savoir comment régler chaque champ au moyen de l'application mobile, de la télécommande ou de l'écran ACL.

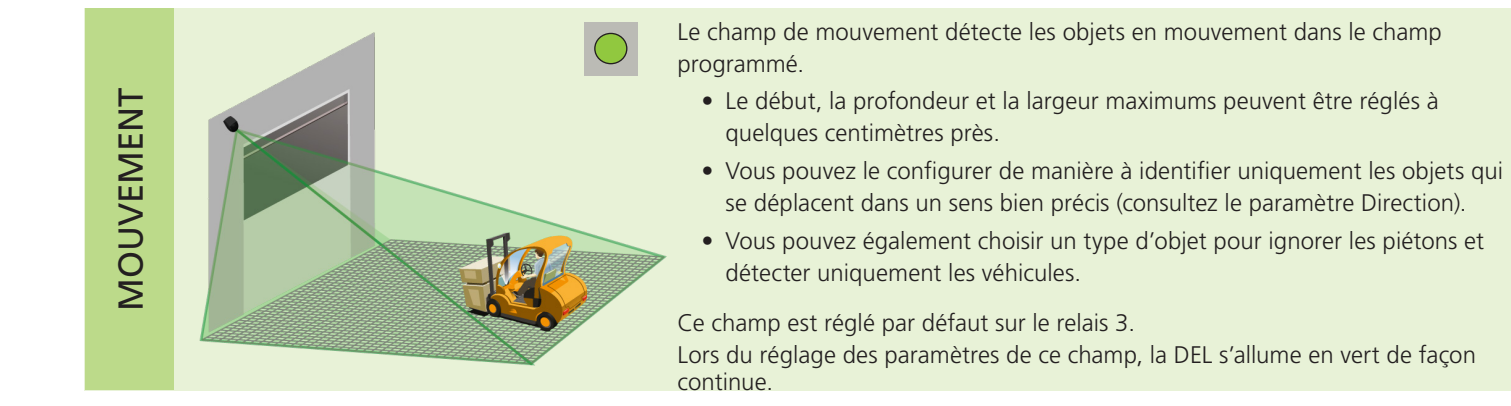

**CORDONS** CORDONS

Un cordon virtuel est une zone de détection plus petite qui déclenche l'ouverture de la porte lorsqu'un objet est détecté dans cette zone pendant le temps choisi (temps de présence minimum).

- Vous pouvez configurer jusqu'à trois cordons virtuels.
- Pour utiliser cette fonction :
	- le capteur doit connaître son environnement : apprentissage installation OK
	- les câbles correspondants doivent être raccordés sur l'entrée d'activation de la porte (sortie de relais par défaut)
	- la fonction de sortie ou de relais doit être configurée sur « mouvement ou cordon » (valeur d'usine), ou « cordon »

Lorsque ce champ est en mode de détection ou lors du réglage des paramètres de ce champ, la DEL clignote rapidement en vert.

Le champ de présence détecte les objets (en mouvement ou immobiles) dans le champ programmé.

- Le début, la profondeur et la largeur maximums peuvent être réglés à quelques centimètres près.
- Vous pouvez également choisir un type d'objet pour ignorer les piétons et détecter uniquement les véhicules.
- La fonctionnalité du temps de présence maximum permet au capteur de mieux s'adapter à l'environnement.

Ce champ est réglé par défaut sur le relais 2.

Lors du réglage des paramètres de ce champ, la DEL s'allume en rouge de façon continue.

Le champ de sécurisation détecte les objets (en mouvement ou immobiles) dans le champ programmé.

- La profondeur et la largeur maximums peuvent être réglés à quelques centimètres près.
- La fonctionnalité du temps de présence maximum permet au capteur de mieux s'adapter à l'environnement et intègre un filtre de hauteur (jusqu'à 45,7 cm [18 po]).
- La fonctionnalité de zone non couverte permet au capteur d'ignorer les objets de plus petite taille qui sont proches du sol.

Ce champ est réglé par défaut sur le relais 1. Lors du réglage des paramètres de ce champ, la DEL clignote rapidement en rouge.

PRÉSENCE

SÉCURISATION

SÉCURISATION

#### 3 **PROGRAMMATION DES PARAMÈTRES DE CHAMP MOUVEMENT**

### EXPLICATION DES PARAMÈTRES

#### LARGEUR DU CHAMP

Lorsque vous êtes face à la porte, il s'agit de la distance qui s'étend du centre jusqu'aux côtés gauche et droit de manière égale.

#### FIN DU CHAMP

Lorsque vous êtes face à la porte, il s'agit de la distance qui s'étend tout droit devant la porte (également appelée « profondeur »).

#### DÉBUT DU CHAMP

Lorsque vous êtes face à la porte, il s'agit de la distance entre le seuil de la porte et début de la zone de couverture (c'est-à-dire la partie du champ la plus proche de la porte).

*Pour les trois paramètres mentionnés précédemment, les dimensions maximales pouvant être atteintes dépendront automatiquement de la hauteur de montage.*

*Pour éliminer un champ, réglez la largeur ou la fin sur 000.*

#### TYPE D'OBJET

Ce paramètre propose une fonctionnalité de filtrage de manière à ignorer certains objets selon leur largeur.

Gros véhicule : le capteur ne détecte que les véhicules larges et ignore les véhicules de plus petites dimensions comme les vélos et les chariots élévateurs à fourche étroits.

Véhicule : le capteur détecte tous les types de véhicules, quelle que soit leur taille, mais ignore les piétons.

Tout: le capteur détecte tous les objets, quelle que soit leur taille (en tenant compte de la taille d'objet minimum standard – reportez-vous à la section Spécifications techniques, à la page 2).

#### DIRECTION

Ce paramètre propose une fonctionnalité de filtrage de manière à ignorer les objets qui ne se déplacent pas dans la direction souhaitée.

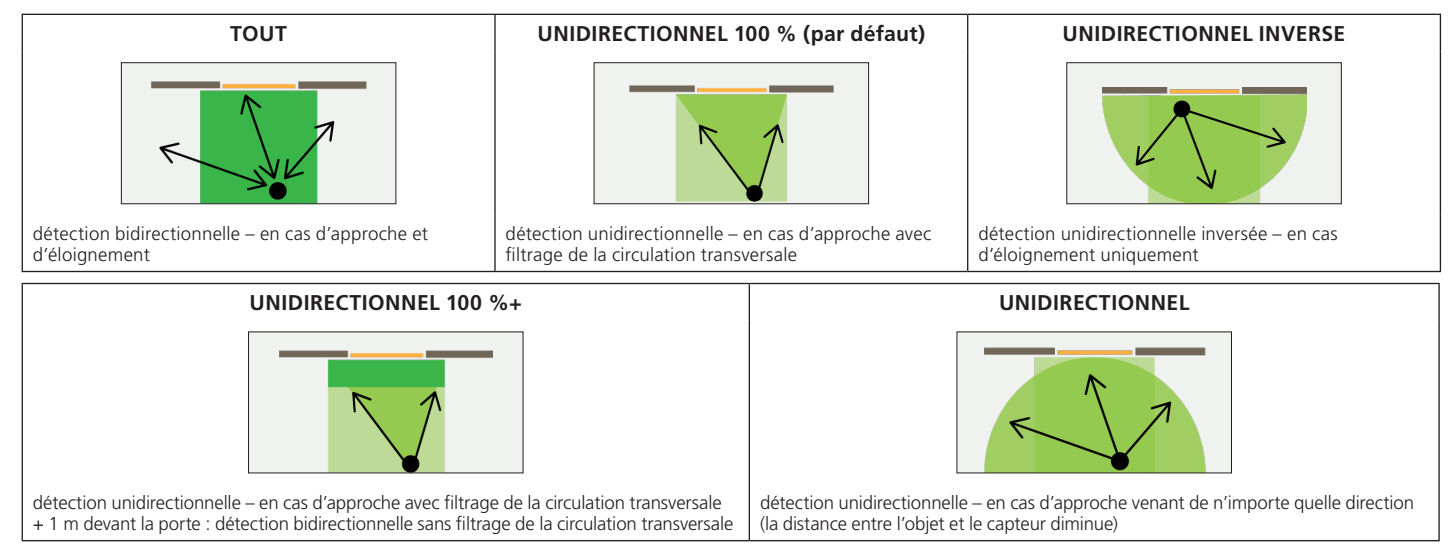

### IMMUNITÉ

Ce paramètre permet d'augmenter et de réduire la sensibilité du champ pour la détection d'un objet.

- Le paramètre 1 est le réglage avec le niveau de sensibilité le plus élevé pour une détection rapide.
- Le niveau de sensibilité le plus élevé permet d'éviter les détections intempestives et de nuisance.

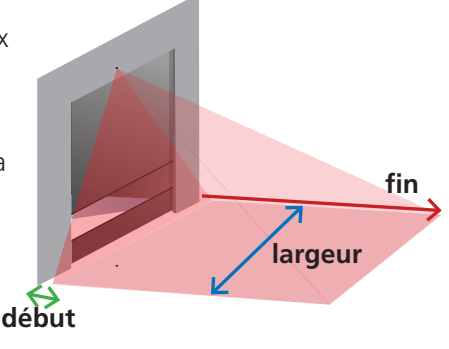

#### 3 **PROGRAMMATION DES PARAMÈTRES DE CHAMP TELLE MOUVEMENT**

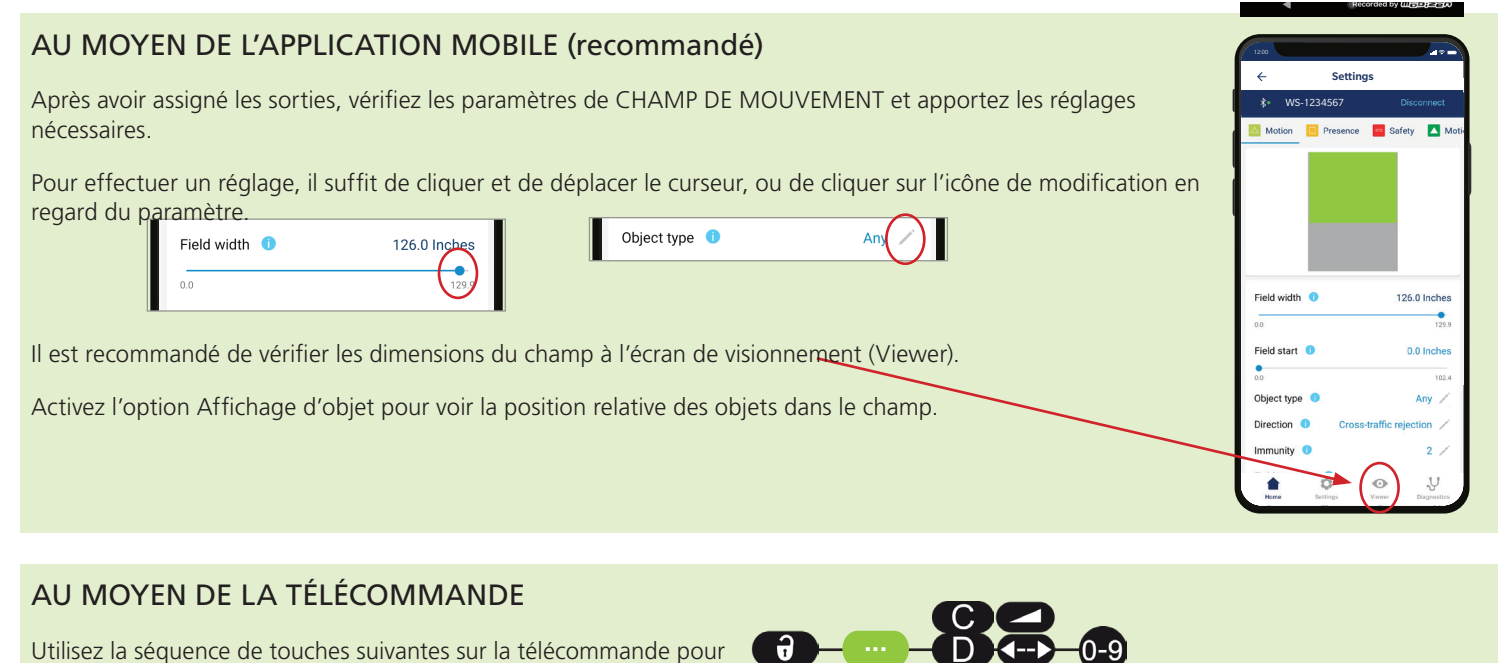

modifier un paramètre :

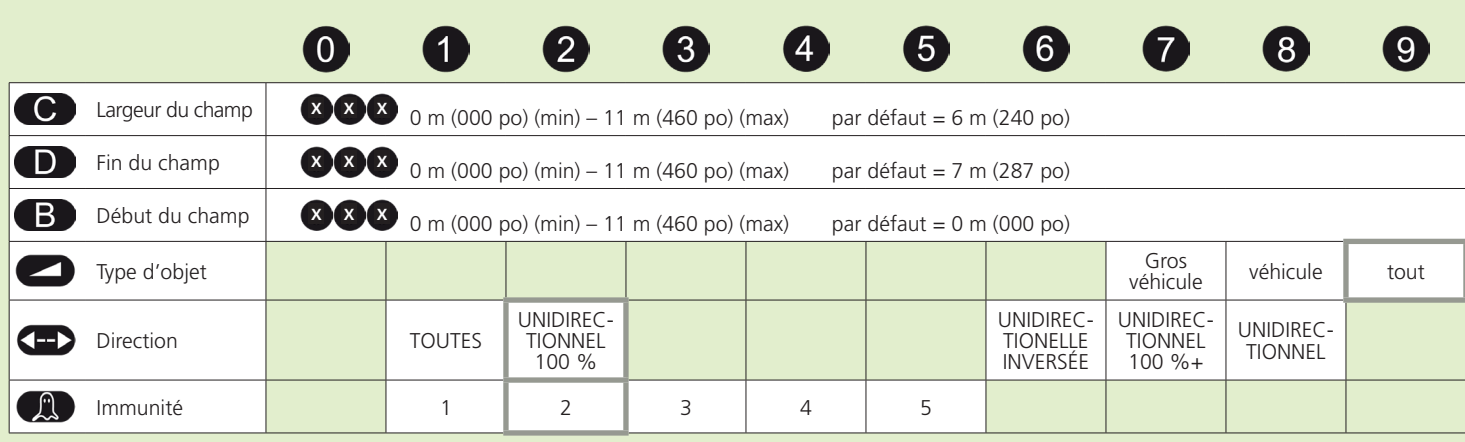

### AU MOYEN DE L'ÉCRAN ACL (n'est pas la méthode à privilégier)

Pour modifier un paramètre, consultez la page 27 pour savoir **Comment utiliser l'écran ACL**, et utilisez les chemins de menu suivants.

#### **Menu principal**

#### **Motion [Mouvement]**

**Field Width [Largeur du champ]**:  $0 - 25$  m (999 po), par défaut = 6 m (240,1 po)

**Field Stop [Fin du champ]** :  $0 - 25$  m (999 po), par défaut = 7,3 m (287,4 po)

**Object Type [Type d'objet]** : any / vehicle / vehicle depth

#### **> More [Plus]**

**Immunity [Immunité]** : 1 / 2 / 3 / 4 / 5

**Field Start OFF [Début du champ Désactivé]** : 0 – 25 m (999 po), par défaut = 0 m (0,0 po)

**Direction** : UNI / UNI 100%+ / UNI REV / UNI 100% / any

## EXPLICATION DES PARAMÈTRES

#### APPRENTISSAGE

Cette fonction lance la procédure d'apprentissage pour le l'interrupteur à cordon virtuel spécifié.

#### TYPE D'OBJET

Ce paramètre propose une fonctionnalité de filtrage de manière à ignorer certains objets selon leur largeur.

Piéton : le capteur ne détecte que les piétons et ignore les objets plus grands comme les véhicules.

Gros véhicule : le capteur ne détecte que les gros véhicules et ignore les véhicules de plus petites dimensions comme les vélos et les chariots élévateurs à fourche étroits.

Véhicule : le capteur détecte tous les types de véhicules, quelle que soit leur taille, mais ignore les piétons.

Tout: le capteur détecte tous les objets quelle que soit leur taille (en tenant compte de la taille d'objet minimum standard – reportez-vous à la section Spécifications techniques, à la page 2).

### TEMPS DE PRÉSENCE MINIMUM

Ce paramètre permet de déclencher la détection d'un objet après qu'il se soit trouvé dans le champ pendant une période de temps définie. Par exemple, si vous avez défini le temps de présence minimum à 3 secondes, un objet qui se trouve dans le champ durant plus de 3 secondes sera alors détecté.

Pour supprimer la zone de « cordon » virtuel, il vous suffit de lancer un nouvel apprentissage de cordon sans vous tenir dans la zone de balayage. Au bout d'une minute, le capteur clignote 5 fois en orange. Appuyez sur **DÉVERROUILLER VERROUILLER VERROUILLER** pour quitter le mode de réglage.

#### TEMPS DE PRÉSENCE MAXIMUM

#### *Cette fonctionnalité ne peut pas être configurée par l'installateur. Le temps de présence maximum pour le champ de Présence dictera le temps de présence maximum pour tous les cordons virtuels programmés.*

Ce paramètre permet de fixer une limite de temps pour la détection des objets se trouvant dans le champ . Par exemple, si vous avez défini le temps de présence maximum à 5 minutes, un objet qui reste dans le champ pendant plus de 5 minutes ne sera plus détecté.

#### 3 PROGRAMMATION DES PARAMÈTRES DE CHAMP

## **CORDONS**

### AU MOYEN DE L'APPLICATION MOBILE (recommandé)

Après avoir assigné les sorties, vérifiez les paramètres du champ de Présence et apportez les ajustements nécessaires.

Pour effectuer un réglage, cliquez simplement sur l'icône de modification qui se trouve à côté du paramètre. Object type **O** 

Il est recommandé de vérifier les dimensions du champ à l'écran de visionnement (Viewer).

Activez l'option d'affichage d'objet pour voir la position relative des objets dans le champ.

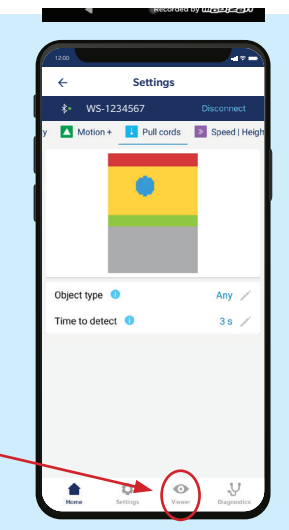

## AU MOYEN DE LA TÉLÉCOMMANDE

Utilisez la séquence de touches suivantes sur la télécommande pour modifier un paramètre :

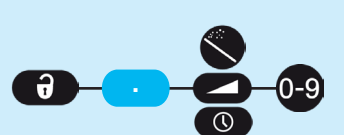

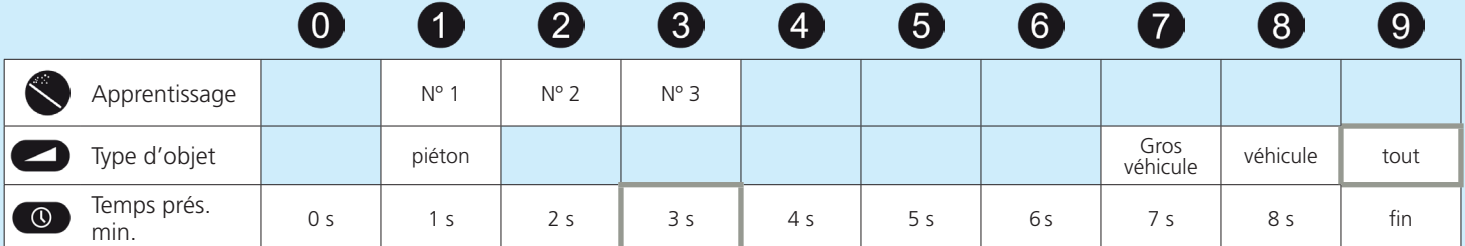

- 1. **Pour créer un cordon virtuel**, lancez un processus d'apprentissage de cordon et placezvous dans la zone choisie pour créer le cordon. La DEL clignote rapidement en rouge/vert pendant 5 secondes pour signifier la détection de votre présence.
- 2. Lorsque le processus d'apprentissage démarre, NE BOUGEZ PAS. La DEL clignote lentement en rouge/vert pour indiquer que l'apprentissage est en cours.
- 3. La DEL se met à clignoter en rouge/vert rapidement (ou s'éteint complètement) lorsque l'apprentissage prend fin. Si la DEL clignote en orange, consultez la section Dépannage pour identifier l'erreur et la résoudre.

### AU MOYEN DE L'ÉCRAN ACL (n'est pas la méthode à privilégier)

Pour modifier un paramètre, consultez la page 27 pour savoir **Comment utiliser l'écran ACL**, et utilisez les chemins de menu suivants. Au moyen de l'écran ACL, vous ne pouvez programmer qu'un seul cordon.

#### **Menu principal**

#### **Others [Autres]**

**PullMinTime [Temps minimum pour le cordon]** : 0 / 1 / 2 / 3 / 4 / 5 / 6 / 7 / 8 / 9 **PullObjType [Type d'objet pour le cordon]**: any / vehicle / vehicle depth

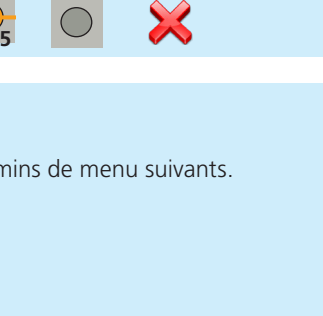

NE BOUGEZ PAS

#### 3 **PROGRAMMATION DES PARAMÈTRES DE CHAMP**

**PRÉSENCE** 

## EXPLICATION DES PARAMÈTRES

#### LARGEUR DU CHAMP

Lorsque vous êtes face à la porte, il s'agit de la distance qui s'étend du centre jusqu'aux côtés gauche et droit de manière égale.

#### FIN DU CHAMP

Lorsque vous êtes face à la porte, il s'agit de la distance qui s'étend tout droit devant la porte (également appelée « profondeur »).

### DÉBUT DU CHAMP

Lorsque vous êtes face à la porte, il s'agit de la distance entre le seuil de la porte et début de la zone de couverture (c'est-à-dire la partie du champ la plus proche de la porte).

*Pour les trois paramètres mentionnés précédemment, les dimensions maximales pouvant être atteintes dépendront automatiquement de la hauteur de montage.*

*Pour éliminer un champ, réglez la largeur ou la fin sur 000.*

#### TYPE D'OBJET

Ce paramètre propose une fonctionnalité de filtrage de manière à ignorer certains objets selon leur largeur.

Gros véhicule : le capteur ne détecte que les gros véhicules et ignore les véhicules de plus petites dimensions comme les vélos et les chariots élévateurs à fourche étroits.

Véhicule : le capteur détecte tous les types de véhicules, quelle que soit leur taille, mais ignore les piétons.

Tout: le capteur détecte tous les objets quelle que soit leur taille (en tenant compte de la taille d'objet minimum standard – reportez-vous à la section Spécifications techniques, à la page 2).

### TEMPS DE PRÉSENCE MAXIMUM

Ce paramètre permet de fixer une limite de temps pour la détection des objets se trouvant dans le champ . Par exemple, si vous avez défini le temps de présence maximum à 5 minutes, un objet qui reste dans le champ pendant plus de 5 minutes ne sera plus détecté.

Sachez que le paramètre choisi pour le champ de présence dicte également le temps de présence maximum pour tous les cordons virtuels.

#### IMMUNITÉ

Ce paramètre permet d'augmenter et de réduire la sensibilité du champ pour la détection d'un objet.

Le paramètre 1 est le réglage avec le niveau de sensibilité le plus élevé pour une détection rapide.

Le niveau de sensibilité le plus élevé permet d'éviter les détections intempestives et de nuisance.

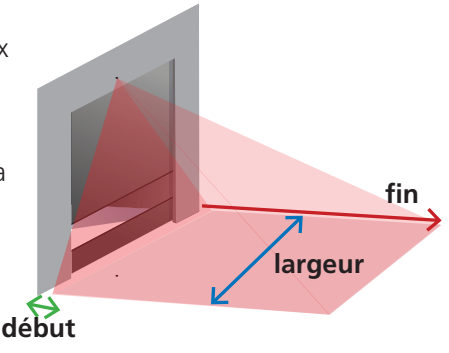

#### 3 Settings PROGRAMMATION DES PARAMÈTRES DE CHAMP PRÉSENCE

### AU MOYEN DE L'APPLICATION MOBILE (recommandé)

Après avoir assigné les sorties, vérifiez les paramètres du champ de Présence et apportez les ajustements nécessaires.

Pour effectuer un réglage, il suffit de cliquer et de déplacer le curseur, ou de cliquer sur l'icône de modification en regard du paramètre.

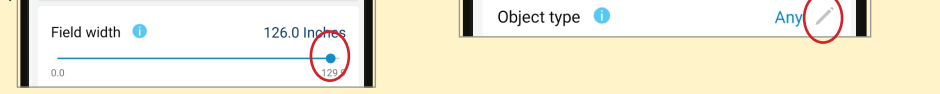

Il est recommandé de vérifier les dimensions du champ à l'écran de visionnement (Viewer).

Activez l'option d'affichage d'objet pour voir la position relative des objets dans le champ.<br>.

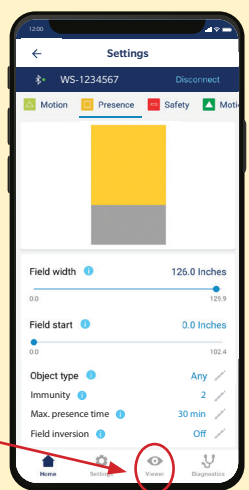

## AU MOYEN DE LA TÉLÉCOMMANDE

Utilisez la séquence de touches suivantes sur la télécommande pour modifier un paramètre :

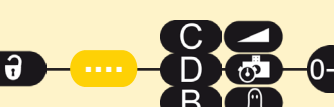

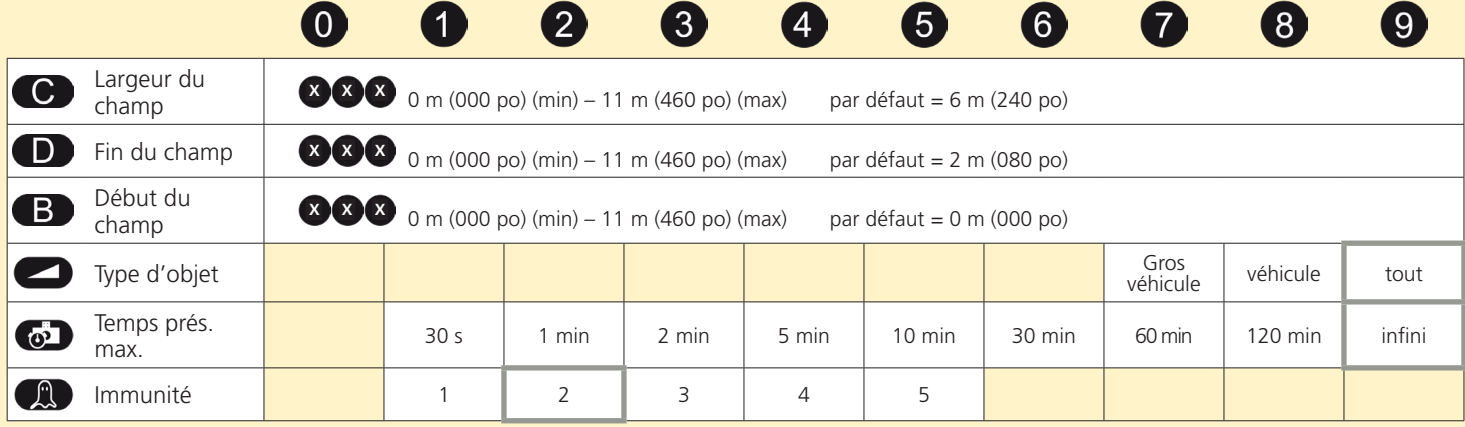

### AU MOYEN DE L'ÉCRAN ACL (n'est pas la méthode à privilégier)

Pour modifier un paramètre, consultez la page 27 pour savoir **Comment utiliser l'écran ACL**, et utilisez les chemins de menu suivants.

#### **Menu principal**

#### **Presence [Présence]**

**Field Width [Largeur du champ]**:  $0 - 25$  m (999 po), par défaut = 6 m (240,1 po)

**Field Stop [Fin du champ]** :  $0 - 25$  m (999 po), par défaut = 2 m (78,7 po)

**Object Type [Type d'objet]** : any / vehicle / vehicle depth

#### **> More [Plus]**

**Immunity [Immunité]** : 1 / 2 / 3 / 4 / 5

**Field Start OFF [Début du champ Désactivé]** : 0 – 25 m (999 po), par défaut = 0 m (0,0 po)

**PresTime [Temps de présence]** : Infinite / 120 min / 60 min / 30 min / 10 min / 5 min / 2 min / 1 min / 30 s

#### 3 **PROGRAMMATION DES PARAMÈTRES DE CHAMP**

SÉCURISATION

### EXPLICATION DES PARAMÈTRES

#### LARGEUR DU CHAMP

Lorsque vous êtes face à la porte, il s'agit de la distance qui s'étend du centre jusqu'aux côtés gauche et droit de manière égale.

#### FIN DU CHAMP

Lorsque vous êtes face à la porte, il s'agit de la distance qui s'étend tout droit devant la porte (également appelée « profondeur »).

Pour les deux paramètres précédents, les dimensions maximales pouvant être atteintes *dépendront automatiquement de la hauteur de montage.*

*Pour éliminer un champ, réglez la largeur ou la fin du champ à 000.*

#### TEMPS DE PRÉSENCE MAXIMUM

Ce paramètre permet de fixer une limite de temps pour la détection des objets se trouvant dans le champ . Par exemple, si vous avez défini le temps de présence maximum à 5 minutes, un objet qui reste dans le champ pendant 10 minutes ne déclenchera plus la détection au bout des 5 premières minutes.

Veuillez noter que dans le champ de sécurisation, cette fonctionnalité ne s'applique que pour les objets dont la taille est inférieure à 45,7 cm (1 pi 6 po).

Sachez que le paramètre choisi pour le champ de présence dicte également le temps de présence maximum pour tous les cordons virtuels.

#### IMMUNITÉ

Ce paramètre permet d'augmenter et de réduire la sensibilité du champ pour la détection d'un objet.

Le paramètre 1 est le réglage avec le niveau de sensibilité le plus élevé pour une détection rapide.

Le niveau de sensibilité le plus élevé permet d'éviter les détections intempestives et de nuisance.

#### ZONE NON COUVERTE

Ce paramètre permet d'élever virtuellement le niveau du sol pour éviter la détection de feuilles, de neige, de débris, etc. Sachez que les objets dont la taille est inférieure à la valeur choisie ne seront pas détectés.

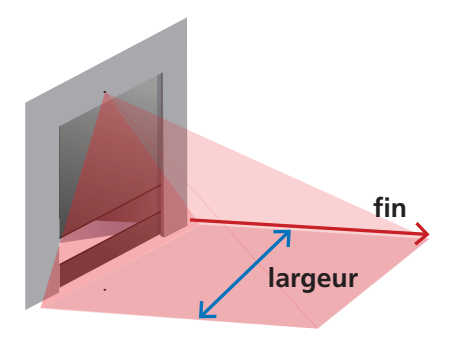

#### 3 PROGRAMMATION DES PARAMÈTRES DE CHAMP

## **SÉCURISATION**

Settings WS-1234567

 $\blacksquare$ 

### AU MOYEN DE L'APPLICATION MOBILE (recommandé)

Après avoir assigné les sorties, vérifiez les paramètres du champ de sécurisation et apportez les ajustements nécessaires.

Pour effectuer un réglage, il suffit de cliquer et de déplacer le curseur, ou de cliquer sur l'icône de modification en regard du paramètre.

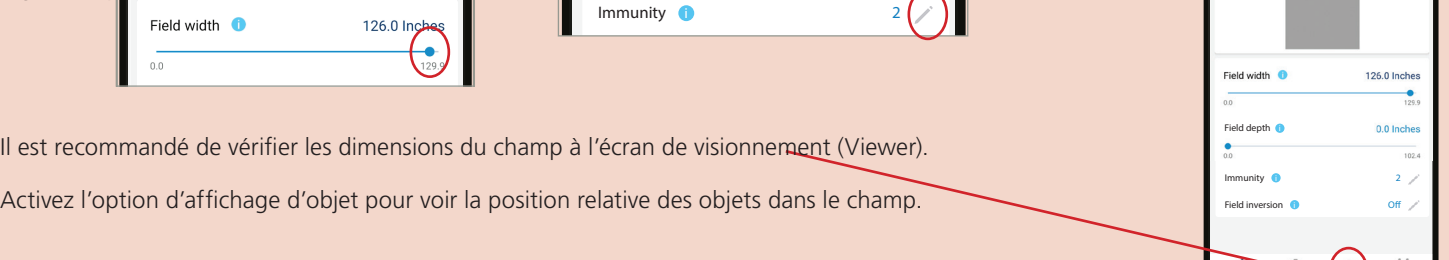

#### AU MOYEN DE LA TÉLÉCOMMANDE **..** a Utilisez la séquence de touches suivantes sur la télécommande pour modifier un paramètre :  $\boxed{0}$ 7)  $\blacktriangleleft$ 3 5  $6<sup>1</sup>$ 8  $\left( 9\right)$ Largeur du  $\subset$ champ **<sup>X</sup> <sup>X</sup> <sup>X</sup>** 0 m (000 po) (min) – 11 m (460 po) (max) par défaut = 6 m (240 po) D Fin du champ  $\frac{1}{2}$  **XXX** 0 m (000 po) (min) – 11 m (460 po) (max) par défaut = 0,4 m (16 po) Temps prés.  $\odot$ 30 s 1 min 2 min 5 min 10 min 30 min 60 min 120 min infini max. A Immunité | 1 | 2 | 3 | 4 | 5 Zone non cou-5 cm 9,9 cm 14,9 cm 24,8 cm 35 cm 50 cm 74,9 cm 100 cm 125 cm F<sub>2</sub> (2 po) (3,9 po) (5,9 po) (9,8 po) (13,8 po) (19,7 po) (29,5 po) (39,4 po) (49,2 po) verte

### AU MOYEN DE L'ÉCRAN ACL (n'est pas la méthode à privilégier)

Pour modifier un paramètre, consultez la page 27 pour savoir **Comment utiliser l'écran ACL**, et utilisez les chemins de menu suivants.

#### **Menu principal**

#### **Presence [Présence]**

**Field Width [Largeur du champ]**:  $0 - 25$  m (999 po), par défaut = 6 m (240,1 po)

**Field Stop [Fin du champ]** :  $0 - 25$  m (999 po), par défaut = 39,8 cm (15,7 po)

#### **> More [Plus]**

**Immunity [Immunité]** : 1 / 2 / 3 / 4 / 5

**PresTime [Temps de présence]** : Infinite / 120 min / 60 min / 30 min / 10 min / 5 min / 2 min / 1 min / 30 s

**UncovZone [Zone non couverte]** : 125 cm (49,2 po) / 100 cm (39,4 po) / 74,9 cm (29,5 po) / 50 cm (19,7 po) / 35 cm (13,8 po) / 24,8 cm (9,8 po) / 14,9 cm (5,9 po) / 9,9 cm (3,9 po) / 5 cm (2 po)

### DÉCLENCHEUR À HAUTEUR

Lorsque la fonction Mouvement + Hauteur a été assignée à l'une des sorties (ou si Présence + Hauteur a été assigné à la sortie 2), le déclencheur à hauteur envoie un signal pour ouvrir la porte lorsque la taille de l'objet dépasse la valeur sélectionnée et elle ignore tout objet dont la taille est inférieure à la valeur sélectionnée.

Par exemple, si le déclencheur à hauteur est réglé sur 2,29 m (7 pi 6 po), seuls les objets dont la taille dépasse 2,29 m (7 pi 6 po) activeront l'ouverture de la porte à leur approche. Les autres ne seront pas détectés.

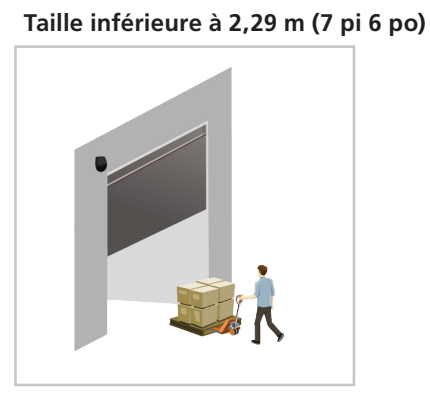

objet ignoré

#### **Taille supérieure à 2,29 m (7 pi 6 po)**

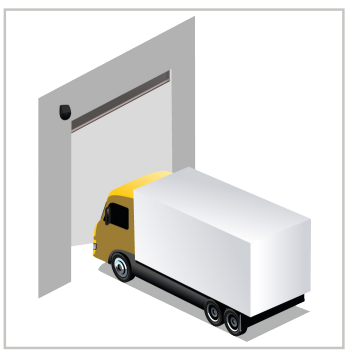

objet détecté

Lors de l'utilisation du déclencheur à hauteur, la détection se produit à proximité de la porte.

Si vous avez besoin que la porte s'ouvre partiellement, consultez la notice explicative 78.6xxx pour en savoir plus.

Cette fonction ne peut pas être modifiée au moyen de la télécommande.

### AU MOYEN DE L'APPLICATION MOBILE

Sélectionnez Minimum Height Limit [Limite de hauteur minimum] à l'écran SPEED | HEIGHT [VITESSE | HAUTEUR].

Pour modifier le paramètre, cliquez simplement sur l'icône de modification en regard du paramètre.

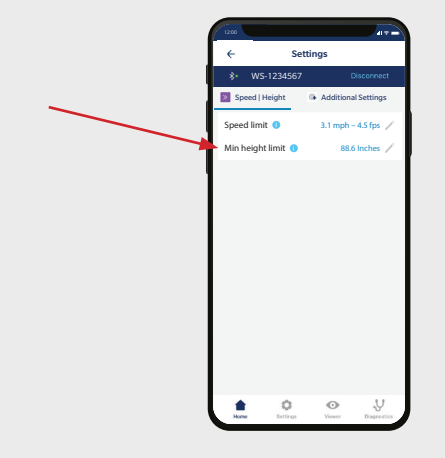

### AU MOYEN DE L'ÉCRAN ACL

Pour modifier un paramètre, consultez la page 27 pour savoir **Comment utiliser l'écran ACL**, et utilisez les chemins de menu suivants.

#### **Menu principal**

#### **Others [Autres]**

**HeightMin [Hauteur minimum] :** 4 m (157,5 po) / 3,4 m (137,3 po) / 3,2 m (127,9 po) / 2,9 m (118,1 po) / 2,7 m (108,3 po) / 2,5 m (98,4 po) / 2,2 m (88,6 po) (par défaut) / 2 m (78,7 po) / 1,7 m (68,9 po)

**REMARQUE :** Chacun de ces paramètres est *supérieur aux* XX po (XX mètres) indiqués. C'est-à-dire : Si vous sélectionnez 2,75 m (108,4 po), le capteur détectera les objets avec une hauteur MINIMALE de 2,75 m (108,4 po).

#### 4 **AUTRES PARAMÈTRES**

### DÉCLENCHEUR À VITESSE

Par défaut, tous les objets qui se déplacent à une vitesse inférieure à la valeur sélectionnée activeront la sortie.

Cette fonction permet de déclencher l'ouverture de la porte en présence d'objets qui se déplacent lentement à proximité de la porte.

Cette fonction ne peut pas être modifiée au moyen de la télécommande.

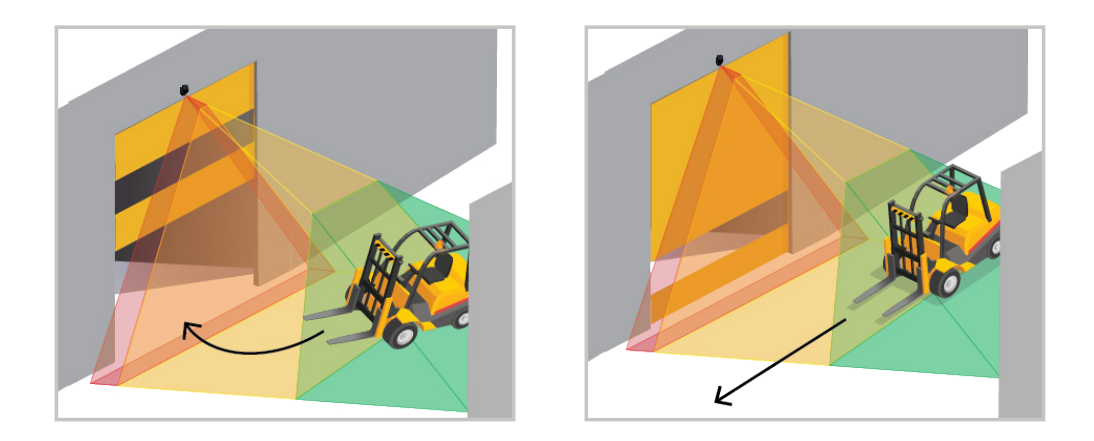

### AU MOYEN DE L'APPLICATION MOBILE

Sélectionnez Speed Limit [Limite de vitesse] à l'écran SPEED | HEIGHT [VITESSE | HAUTEUR]. Pour modifier le paramètre, cliquez simplement sur l'icône de modification en regard du paramètre.

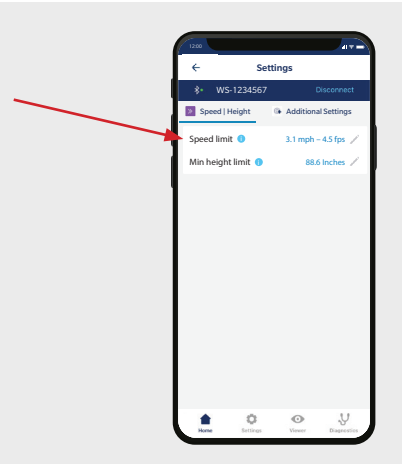

### AU MOYEN DE L'ÉCRAN ACL

Pour modifier un paramètre, consultez la page 27 pour savoir **Comment utiliser l'écran ACL**, et utilisez les chemins de menu suivants.

#### **Menu principal**

#### **Others [Autres]**

**SpeedMax [Vitesse maximum] :** 49,8 km/h (31 mi/h) / 45 km/h (28 mi/h) / 39,9 km/h (24,8 mi/h) / 34,9 km/h (21,7 mi/h) / 29,9 km/h (18,6 mi/h) / 24,9 km/h (15,5 mi/h) / 19,9 km/h (12,4 mi/h) / 14,9 km/h (9,3 mi/h) / 9,9 km/h (6,2 mi/h) / 4,9 km/h (3,1 mi/h)

**REMARQUE :** Chacun de ces paramètres est *inférieur aux* XX mi/h (XX km/h) indiqués. C'est-à-dire : Si vous sélectionnez 25 km/h (15,5 mi/h), le capteur détectera les objets qui se déplacent à des vitesses INFÉRIEURES à 25 km/h (15,5 mi/h).

#### 4 **AUTRES PARAMÈTRES**

### DÉCALAGE DU CHAMP

Cette fonctionnalité peut être utilisée pour décaler le champ sur la gauche ou la droite, de 39,8 cm (15,7 po) maximum.

### AU MOYEN DE L'APPLICATION MOBILE

Sélectionnez la fonction de Décalage du champ (Field Shift) à l'écran des Autres paramètres (ADDITIONAL SETTINGS).

Pour modifier le paramètre, cliquez simplement sur l'icône de modification en regard du paramètre.

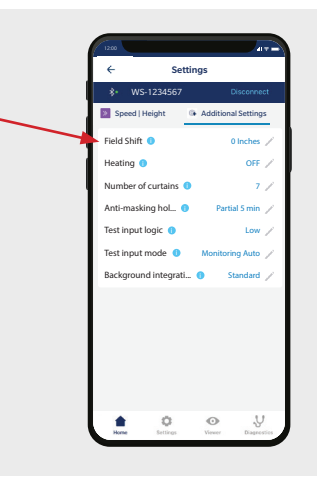

#### AU MOYEN DE LA TÉLÉCOMMANDE  $\overline{\mathbf{e}}$ Utilisez la séquence de touches suivantes sur la télécommande pour AG modifier un paramètre : 5 6 39,8 cm 30 cm 20 cm 9,9 cm 0 cm 9,9 cm 20 cm 30 cm 39,8 cm  $(15.7)$  po) (11,8 po) (0 po) (11,8 po) (7,9 po) (3,9 po) (3,9 po) (7,9 po) (15,7 po) *décale le champ sur la gauche décale le champ sur la droite*

### AU MOYEN DE L'ÉCRAN ACL

Pour modifier un paramètre, consultez la page 27 pour savoir **Comment utiliser l'écran ACL**, et utilisez les chemins de menu suivants.

#### **Menu principal**

#### **Quick Start [Démarrage rapide]**

#### **> More [Plus]**

#### **Lateral Offset [Décalage latéral]**

Remarque : Les nombres négatifs permettent de décaler le champ sur la gauche, et les nombres positifs sur la droite.

0 cm (0 po) 9,9 cm (3,9 po) 20 cm (7,9 po) 30 cm (11,8 po) 39,8 cm (15,7 po) -39,8 cm (-15,7 po) -30 cm (-11,8 po) -20 cm (-7,9 po) -9,9 cm (-3,9 po)

#### 4 **AUTRES PARAMÈTRES**

### FONCTION DE CHAUFFAGE

Le capteur est équipé d'une fonction de chauffage qui garantit des performances optimales des composants électroniques et maintient la lentille propre et sèche.

ATTENTION : Le capteur consomme beaucoup plus d'énergie (elle augmente à 1,25 A à 12 VCC / 0,625 A à 24 VCC) lorsque la fonction de chauffage est activée. Consultez les spécifications techniques pour vous assurer que la puissance est suffisante.

Cette fonction ne peut pas être modifiée au moyen de la télécommande.

### AU MOYEN DE L'APPLICATION MOBILE

Sélectionnez la fonction de chauffage (Heating) à l'écran des Autres paramètres (ADDITIONAL SETTINGS).

Pour modifier le paramètre, cliquez simplement sur l'icône de modification en regard du paramètre.

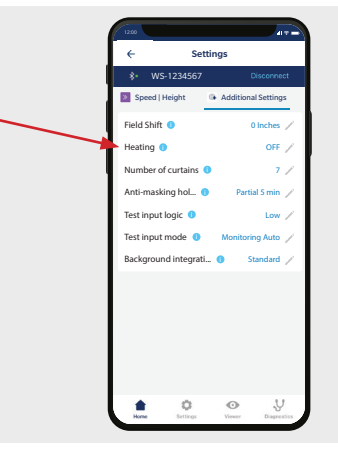

### AU MOYEN DE L'ÉCRAN ACL

Pour modifier un paramètre, consultez la page 27 pour savoir **Comment utiliser l'écran ACL**, et utilisez les chemins de menu suivants.

#### **Menu principal**

**Quick Start [Démarrage rapide]**

**> More [Plus]**

**Heating [Chauffage]** : auto / eco / off (par défaut)

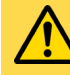

Les paramètres supplémentaires suivants accessibles dans l'application mobile ou les menus de l'écran ACL ne doivent être utilisés que sous l'avis de BEA à des fins de dépannage.

**Préréglages** 

- Tester la logique d'entrée
- Nombre de rideaux
- 
- 
- Tester le mode d'entrée
- Temps de maintien antimasquage
- Intégration de l'arrière-plan

#### 5 **TERMINER L'INSTALLATION**

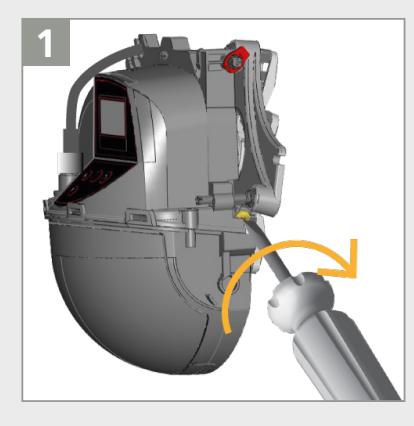

Sécurisez la position du capteur en serrant fermement la vis de blocage de l'angle.

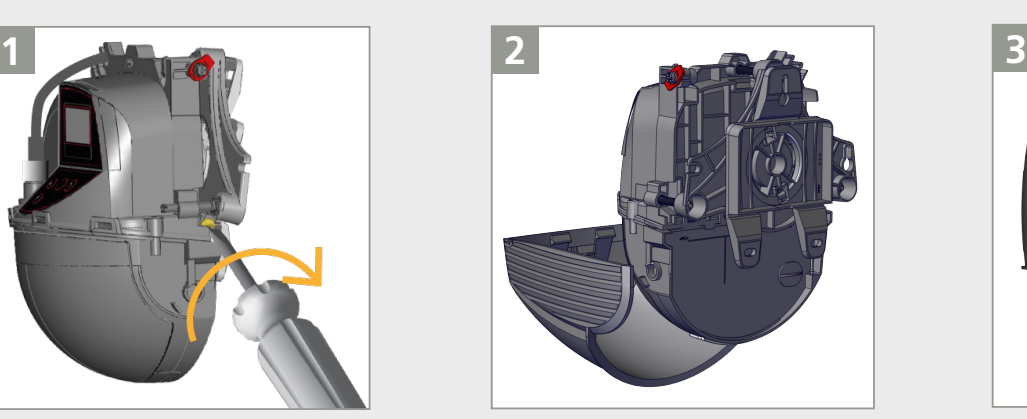

Encliquetez le couvercle du capteur **à l'horizontale** (comme illustré) et refermez-le.

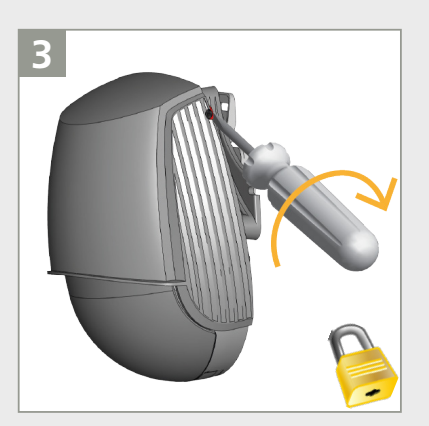

Verrouillez le couvercle en tournant la vis de blocage dans le sens horaire.

## **DÉPANNAGE**

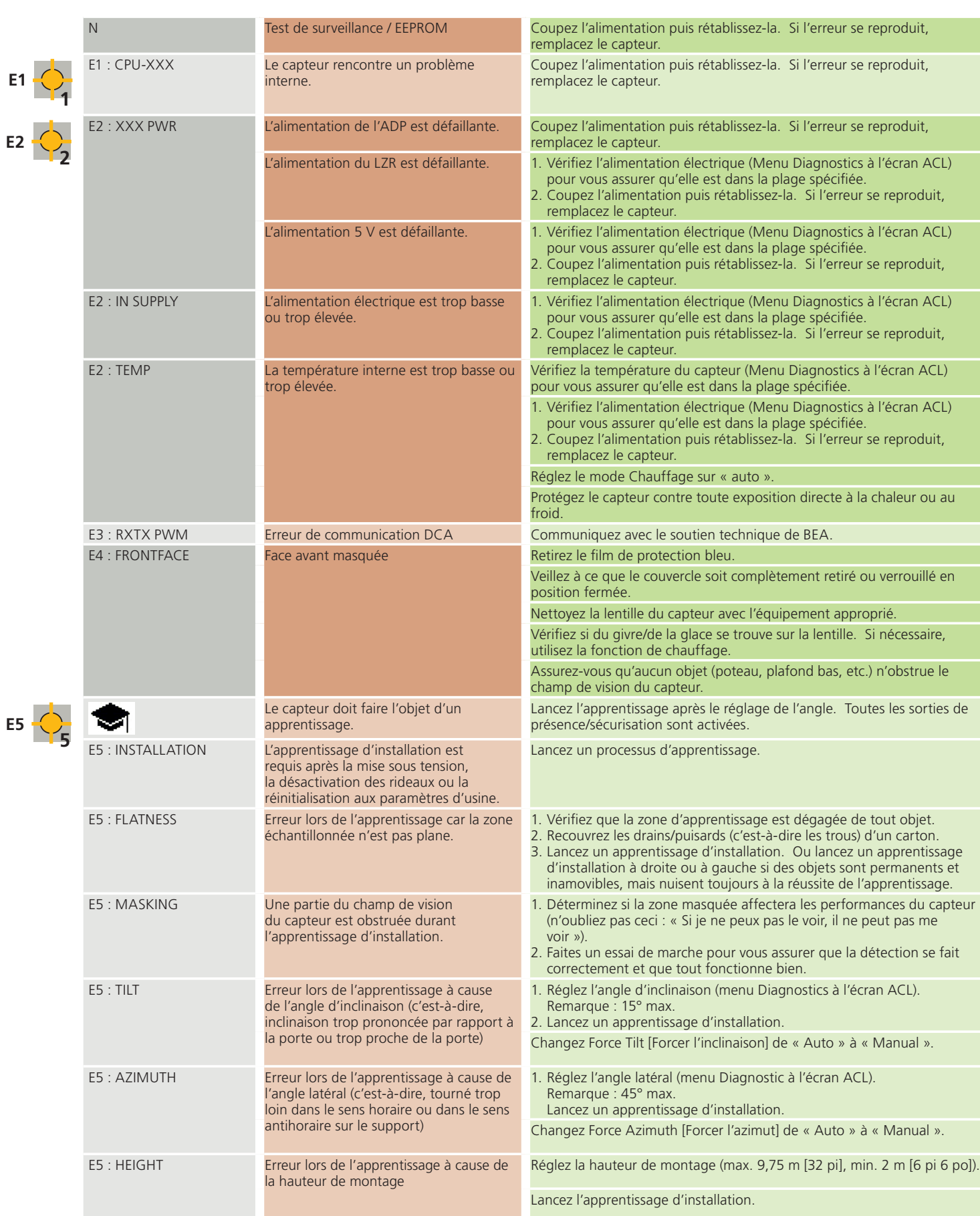

## **DÉPANNAGE**

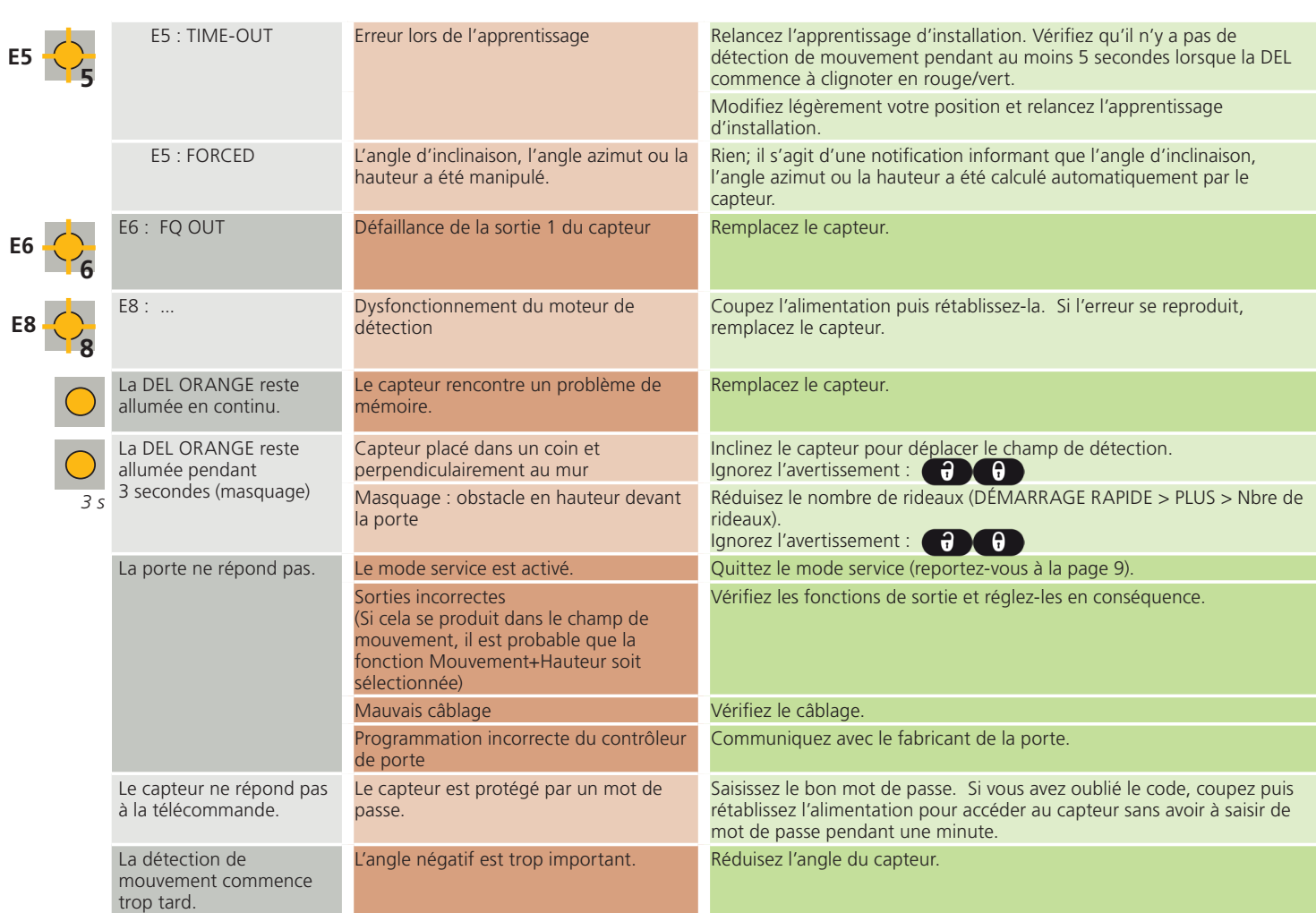

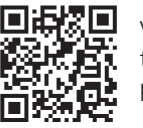

Vous ne parvenez pas à résoudre le problème? Visitez le site *BEAsensors.com* ou numérisez le code QR pour consulter la foire aux questions!

Notez le numéro de série et le numéro CAN du capteur avant de contacter le soutien technique de BEA.

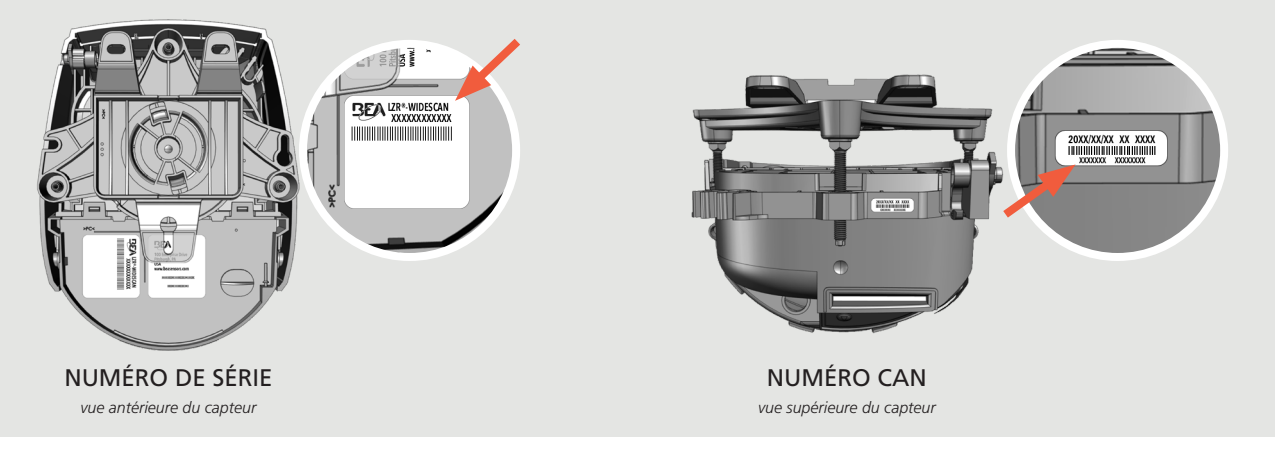

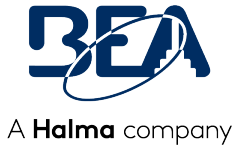

# ANNEXE A

## **COMMENT UTILISER L'ÉCRAN ACL**

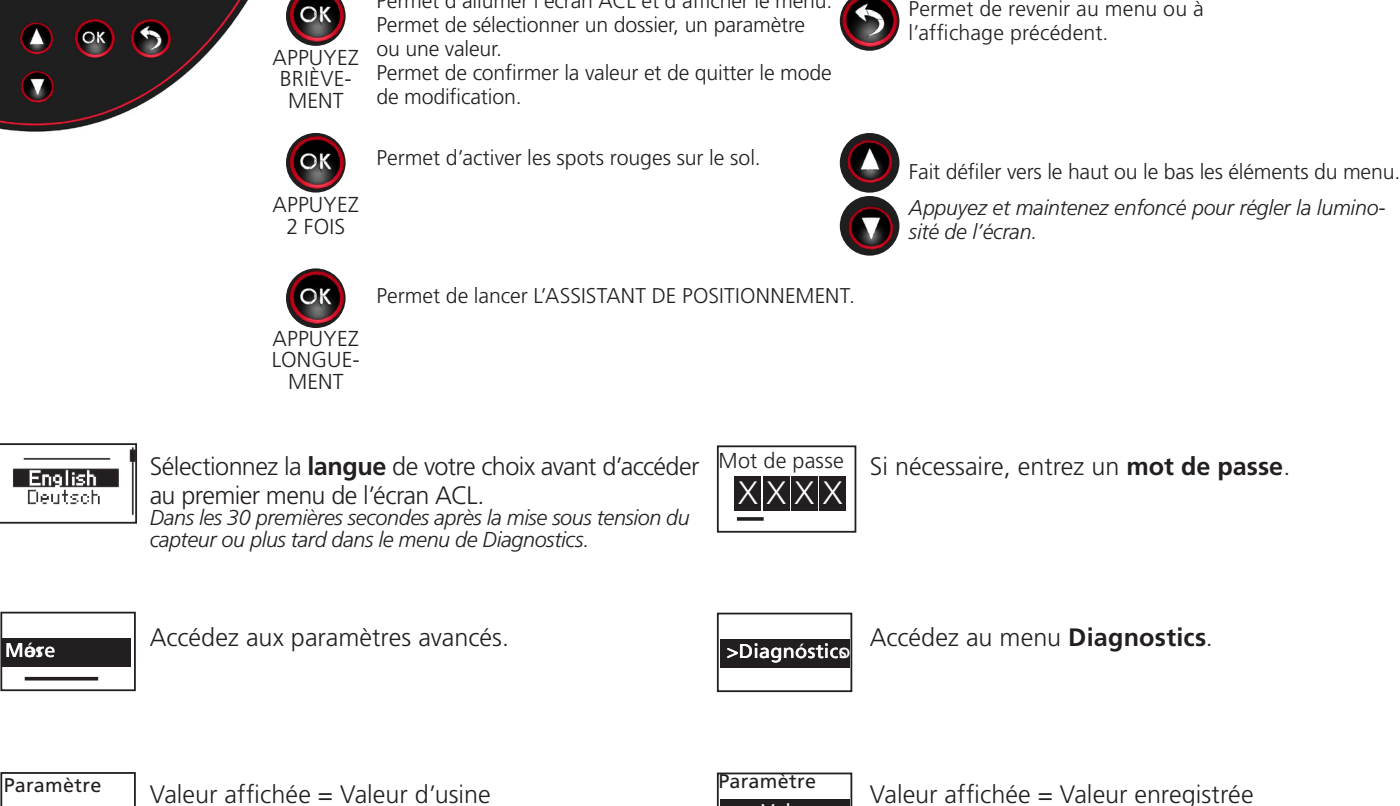

### **COMMENT UTILISER LA TÉLÉCOMMANDE**

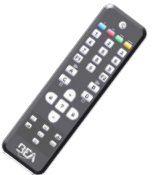

Valeur

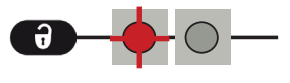

Après le déverrouillage, la DEL rouge clignote et le capteur peut être réglé à l'aide de la télécommande.

Si la DEL rouge clignote rapidement après le déverrouillage, saisissez un code d'accès composé de 1 à 4 chiffres. Si vous ne connaissez pas le code d'accès, **coupez l'alimentation puis rétablissez-la**.

 $-0 - 90 - 90 - 90 - 9$ 

Valeur

Pour terminer une session de réglage, verrouillez toujours le capteur.

 $\theta$  X  $\theta$ 

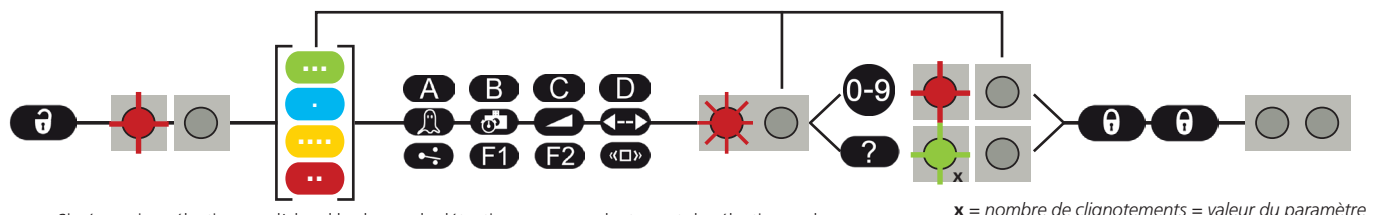

Si nécessaire, sélectionnez d'abord le champ de détection correspondant avant de sélectionner le paramètre et de modifier sa valeur. La deuxième DEL indique le champ de détection.<br>
aux députées de la paramètre et de modifier sa valeur. La deuxième DEL indique le champ 2,35 m

**x** *= nombre de clignotements = valeur du paramètre*

**2x 1x 3x 1x 5x**

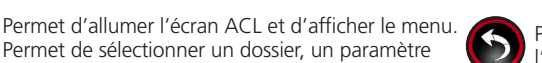

Permet de revenir au menu ou à

## **COMMENT UTILISER LA TÉLÉCOMMANDE**

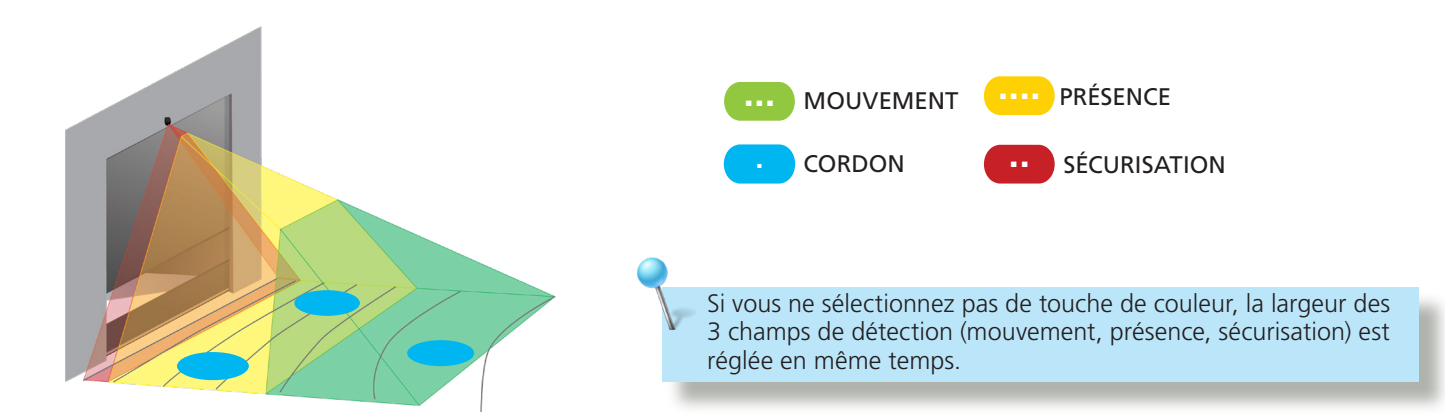

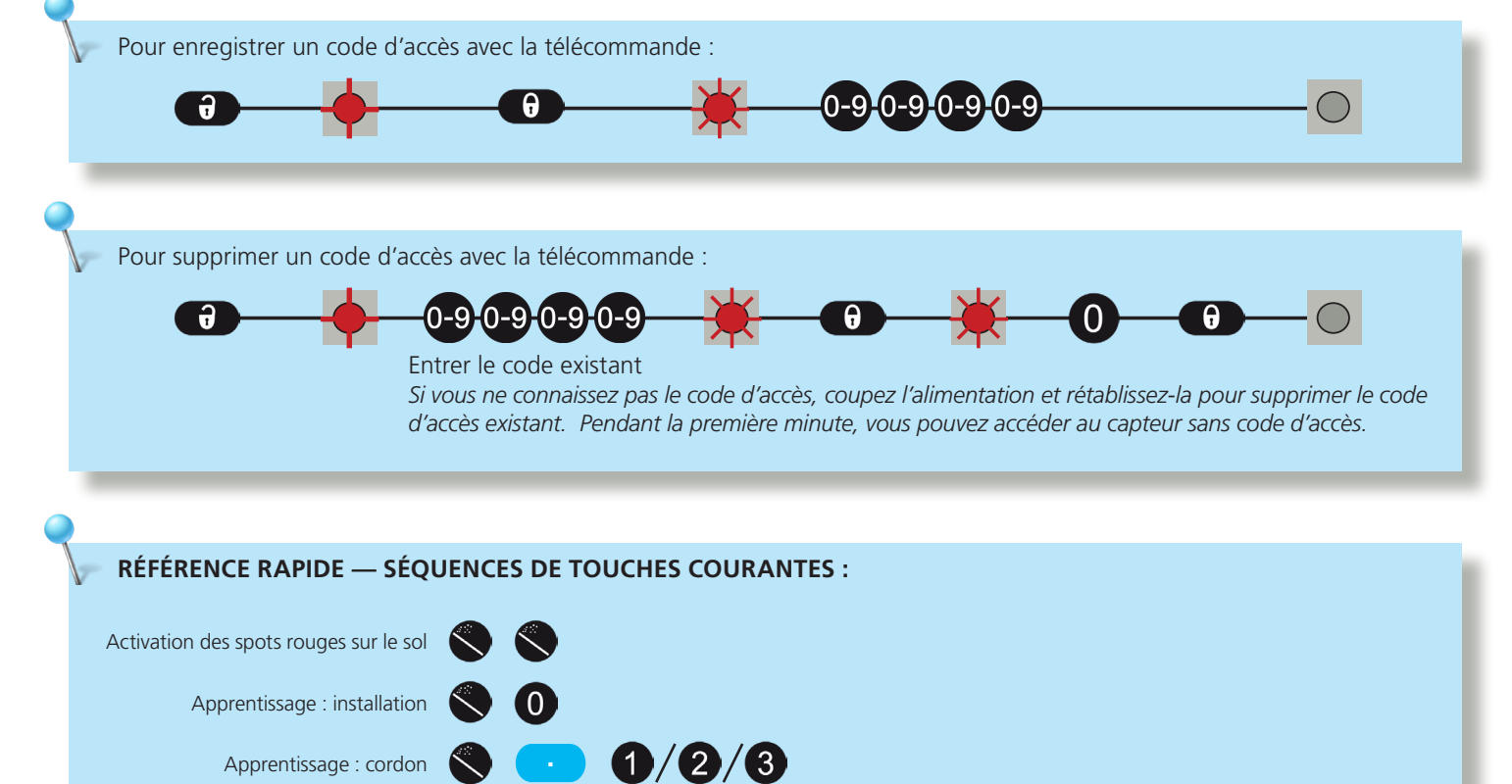

Apprentissage : cordon

Restauration 8 8/0

**APPRENTISSAGE : MARCHE**

**1**

Vous pouvez également remodeler un ou plusieurs champs de détection en marchant (étapes 1 à 3). Il est possible de faire une découpe dans le champ existant ou d'extraire un champ au sein du champ de détection (étape 4).

**Assurez-vous que la taille du champ soit plus grande que la taille du champ souhaitée. La taille du champ existant peut être réduite et adaptée, mais ne doit pas dépasser la taille configurée.** 

#### **LANCER UN APPRENTISSAGE DE MARCHE**

Sélectionnez le(s) champ(s) souhaité(s) depuis l'écran ACL ou avec la télécommande :

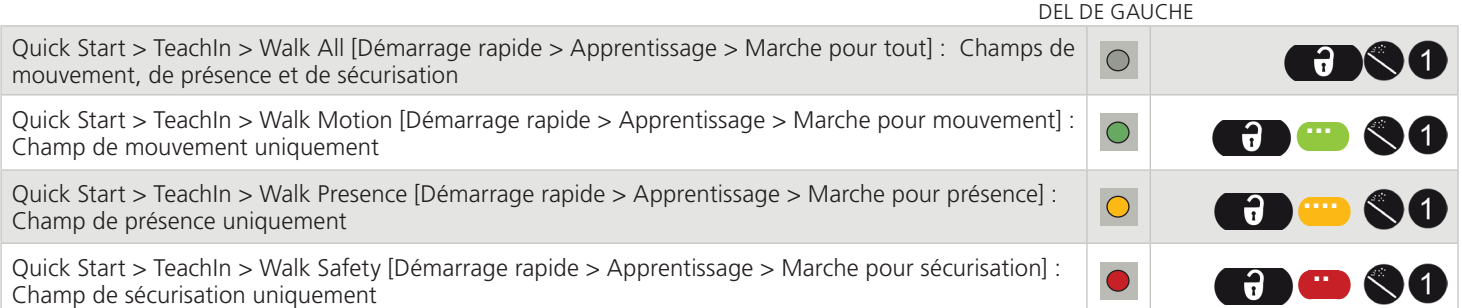

#### **2 SE PLACER AU POINT DE DÉPART**

Éloignez-vous du champ de détection et retirez tous les objets (escabeau, outils, etc.).

Allez à la position de départ de votre champ de détection (reportez-vous à la première image ci-dessous).

*Si vous utilisez l'écran ACL, le délai du lancement de l'apprentissage est de 60 secondes (ce délai peut être réglé sur 30 ou 120 secondes dans le menu Démarrage rapide > Plus > Délai apprentissage). Avec la télécommande, ce délai est de 5 secondes.*

#### **3 NE BOUGEZ PAS**

Le capteur effectue l'apprentissage de son arrière-plan lorsque la DEL clignote en rouge/vert.

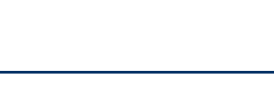

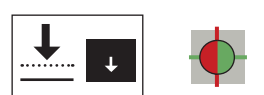

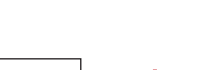

**60 s / 5 s**

### **APPRENTISSAGE : MARCHE**

#### **4 COMMENCER À MARCHER**

Lorsque la DEL clignote en vert, levez un bras et commencez à marcher lentement pour tracer la forme du champ souhaitée. Ensuite, arrêtez-vous et attendez jusqu'à ce que la DEL cesse de clignoter.

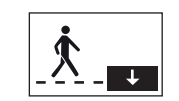

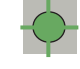

#### DÉCOUPE

COMMENCEZ hors du champ de détection max. TERMINEZ hors du champ de détection max.

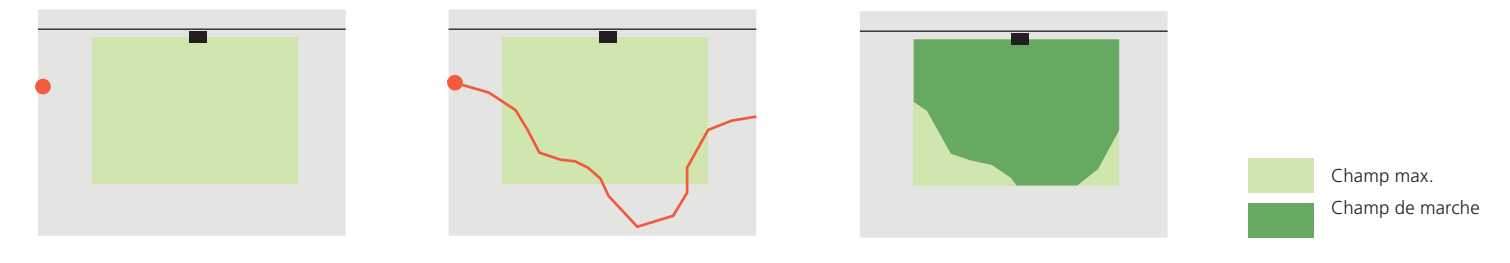

#### EXTRAIRE

COMMENCEZ n'importe où dans le champ de détection max. TERMINEZ à proximité du point de départ.

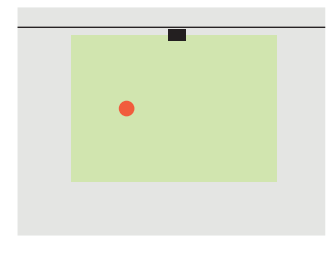

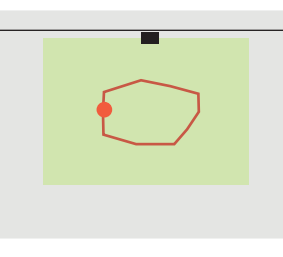

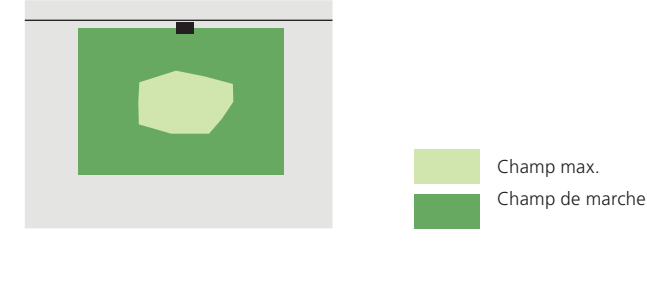

L'apprentissage se termine sans erreur ou non (consultez la section DÉPANNAGE).

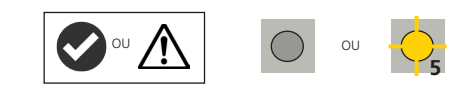

### **AJOUTER UN TRACÉ/INVERSER LE CHAMP :**

Avec la télécommande, vous pouvez ajouter un tracé de champ à tous les champs ou à l'un d'entre eux seulement (étape 1).

Vous pouvez inverser chaque champ de détection (c.-à-d. activer le côté inactif du tracé de marché) sur l'écran ACL (Motion/Presence/Safety > More > Field inversion [Mouvement/Présence/Sécurisation > Plus > Inversion de champ]) ou avec la télécommande. Consultez l'image ci-contre pour l'inversion de champ illustrée ci-dessus (en bas à droite). Cette fonctionnalité est uniquement disponible après un apprentissage en marche; la configuration standard ne permet pas l'inversion de champ.

Vérifiez toujours les dimensions du champ via l'option Affichage du champ sur l'écran ACL (Diagnostics > FieldDisplay [Diagnostics > Affichage du champ]).

Pour supprimer un tracé, il suffit de relancer un apprentissage en marche et d'effacer la zone de détection correspondante pendant 15 secondes.

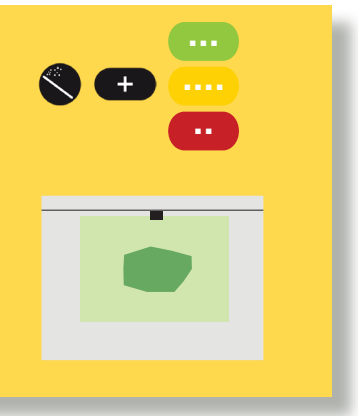

# ANNEXE B ACCESSOIRES ET PIÈCES DE RECHANGE

### **ACCESSOIRES**

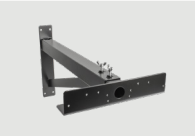

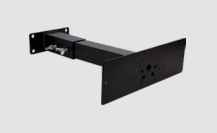

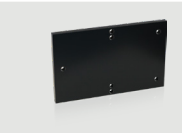

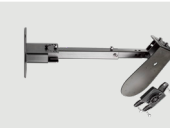

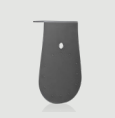

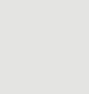

universelle

Support de montage industriel

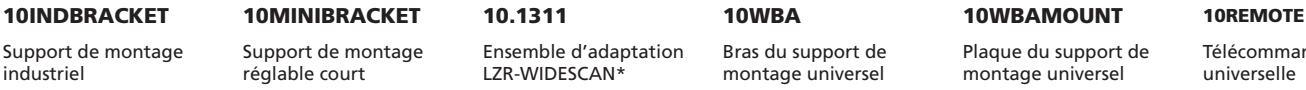

Ensemble d'adaptation LZR-WIDESCAN\*

Bras du support de

montage universel Plaque du support de montage universel

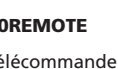

Télécommande

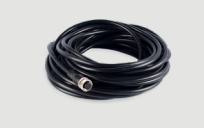

35.1555

Câble d'alimentation, 15 m (50 pi)

\* Nécessaire avec le support industriel et le support d'extension

### **PIÈCES DE RECHANGE**

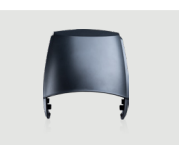

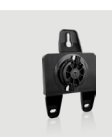

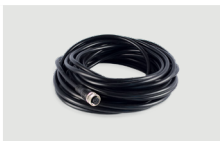

35.0245 41.8838 35.1554 Couvercle de rechange pour LZR-WIDESCAN

Base de rechange pour LZR-WIDESCAN

Câble d'alimentation, 9 m (30 pi)

### **ATTENTES DE CONFORMITÉ DE L'INSTALLATION/L'ENTRETIEN DE BEA, INC.**

BEA, Inc., le fabricant du capteur, ne peut pas être tenu pour responsable des installations incorrectes ou des réglages inappropriés du capteur ou de l'appareil; par conséquent, BEA, Inc. ne garantit aucune utilisation du capteur ou de l'appareil en dehors de son usage prévu.

BEA, Inc. recommande fortement que les techniciens d'installation et d'entretien soient certifiés AAADM pour les portes piétonnes, certifiés IDA pour les portes et portails, et formés en usine pour le type de système de portes et portails.

Les installateurs et le personnel d'entretien sont tenus d'exécuter une évaluation des risques à la suite de chaque installation et entretien pour s'assurer que les performances du système de capteur/de l'appareil sont conforme aux réglementations, normes et codes locaux, nationaux et internationaux.

Une fois l'installation ou l'entretien terminés, une inspection de sécurité de la porte ou du portail doit être effectuée selon les recommandations du fabricant ou les directives AAADM/ANSI/DASMA (le cas échéant) relatives aux bonnes pratiques du secteur. Les inspections de sécurité doivent être effectuées pendant chaque appel d'entretien. Vous pouvez trouver des exemples de ces inspections de sécurité sur l'étiquette d'information de sécurité AAADM (p. ex. ANSI/DASMA 102, ANSI/DASMA 107, UL294, UL325 et Code international du bâtiment).

Vérifiez que la signalétique, les pancartes et les étiquettes d'avertissement réglementaires sont présentes.

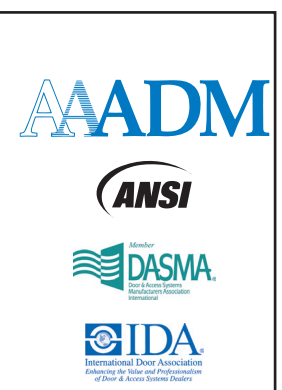